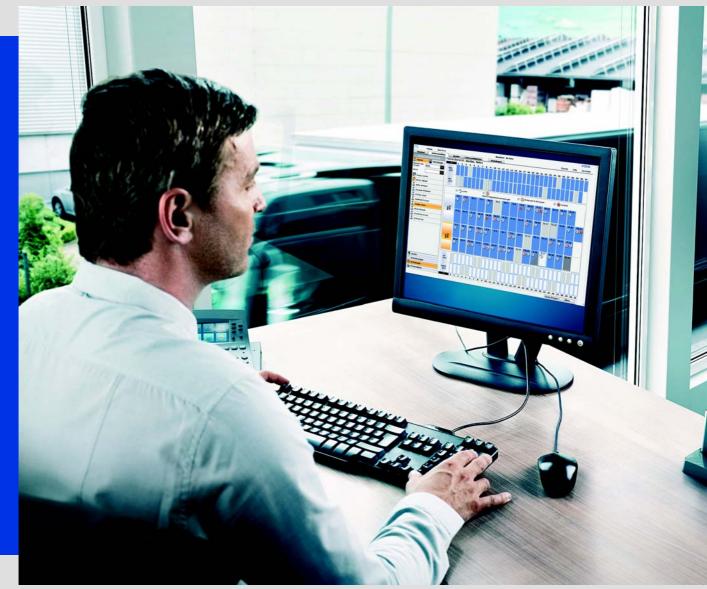

www.fleet.vdo.com

# Quick Reference Guide

TIS-Web 4.7

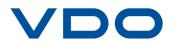

The information contained in this documentation is subject to change without prior notice. In doing so, Continental Automotive GmbH does not enter into any obligation. The description is based on the information available at the time this documentation was printed. We reserve the right to change the technical details in the descriptions, information and illustrations in this manual.

Continental Automotive GmbH shall accept no liability for program errors and for incorrect information in the documentation or for any consequential damages arising from this.

Microsoft Edge<sup>®</sup>,Microsoft Internet Explorer<sup>®</sup> and Microsoft Windows<sup>®</sup> are registered trademarks of the Microsoft<sup>®</sup> Corporation. Mozilla Firefox<sup>®</sup> and the Firefox logos are registered trademarks of the Mozilla Foundation. Google Chrome is a product by Google Incorporation. Adobe<sup>®</sup>/Acrobat<sup>®</sup> Reader is a registered trademark of Adobe Systems Incorporated. ContiPressureCheck<sup>TM</sup>, DLD<sup>®</sup>, DTCO<sup>®</sup> 1381, Remote TCO Manager<sup>®</sup> and TIS-Web<sup>®</sup> are trademarks of the Continental Corporation. In the following, the above trademarks are partly used without indicating their respective owners.

© by Continental Automotive GmbH. All rights reserved.

### Continental Automotive GmbH

Heinrich-Hertz-Str. 45 78052 Villingen-Schwenningen Germany www.fleet.vdo.com tachograph@vdo.com VDO – A trademark of the Continental Corporation

### **Document History**

| Date    | Chapter/ Page | Topic, revision, action taken                                                     |
|---------|---------------|-----------------------------------------------------------------------------------|
| 10/2013 | all chapters  | Screen shots updated                                                              |
|         |               | Chapter entitled "Brief summaries" expanded                                       |
|         |               | Installing the TIS Client Communication Service (expanded)                        |
|         |               | Chapter entitled "TIS-Web Communicator" expanded                                  |
|         |               | Chapter entitled "TIS-Web Mapping" inserted                                       |
| 11/2014 | all chapters  | Screen shots updated                                                              |
|         | page 2        | Graphics updated                                                                  |
|         | page 3        | New functions in TIS-Web 4.4                                                      |
|         | page 4        | System requirements updated                                                       |
|         | pages 16 – 20 | Installing the TIS Client Communication<br>Service (updated)                      |
|         | pages 39, 40  | Chapter entitled "TIS-Web Communicator" updated                                   |
| 01/2016 | all chapters  | Screen shots updated                                                              |
|         | page 3        | New functions in TIS-Web 4.5                                                      |
|         | page 4        | System requirements updated                                                       |
|         | page 33 – 34  | Chapter entitled "Company Data" updated                                           |
|         | page 38 – 39  | Chapter entitled "Reports" inserted                                               |
|         | page 40 – 41  | Chapter entitled "Driver Availability" expanded                                   |
|         | page 42       | Chapter entitled "Settings" inserted                                              |
|         | page 43 – 48  | Chapter entitled "TIS-Web Communicator" expanded                                  |
|         | page 49 – 51  | Chapter entitled "TIS-Web Mapping" expanded                                       |
| 08/2016 | all chapters  | Screen shots updated                                                              |
|         | page 1 – 2    | Chapter entitled "Brief summaries" updated                                        |
|         | page 3 – 4    | New functions in TIS-Web 4.7                                                      |
|         | page 5        | System requirements updated                                                       |
|         | pages 9 – 11  | Chapter entitled "Logging on and off" updated                                     |
|         | pages 12 – 13 | Chapter entitled "Password reset" inserted                                        |
|         | pages 14 – 15 | Chapter entitled "Switchboard" updated                                            |
|         | pages 16 – 21 | Chapter entitled "TIS-Web HAS Service" inserted                                   |
|         | pages 21 – 23 | Chapter entitled "Adding a certificate excep-<br>tion in Mozilla Firefox" updated |
|         | pages 23 – 25 | Chapter entitled "General user settings" updated                                  |

Status as of: 25-08-2016

# Table of contents

| Brief summaries 1                                                                                                    |
|----------------------------------------------------------------------------------------------------|
| New functions in TIS-Web 4.7                                                                                                    |
| Requirements and Security       5         System requirements       5         Requirements for use       6         Applications, access data and password       7          |
| Logging on and off9Logging on0Password reset12Switchboard14TIS-Web HAS Service16General user settings23Logging off26                                                       |
| TIS-Web Data Management Service27TIS-Web DMM user interface27Company Data29Acquiring data31Legal Archive Overview32Evaluation33Reports34Driver Availability36Settings36    |
| TIS-Web Communicator       39         Activating Messaging       41         Creating messages       42         Dashboard 4       3         "Vehicle Check" report       43 |
| TIS-Web Mapping                                                                                                    |

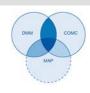

# Brief summaries

Interaction of TIS-Web applications

The summary below illustrates the fields of use of three TIS-Web applications to which you can subscribe to meet your fleet requirements. Combining the applications in different ways will give you different functions within each application.

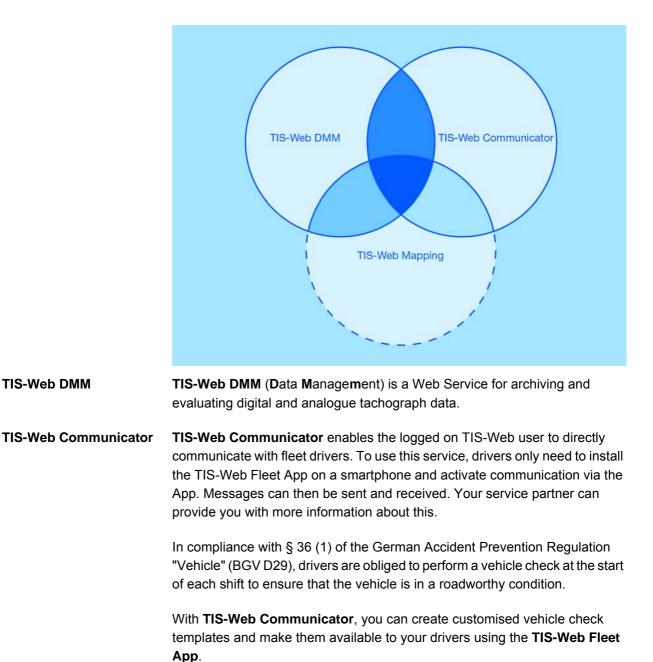

You'll find more information about **TIS-Web Communicator** on *page 39* and in the separate Help.

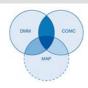

**TIS-Web MappingTIS-Web Mapping** is a service to display your drivers' and vehicles' position<br/>and route data.

You'll find more information about **TIS-Web Mapping** on *page 45* and in the separate Help.

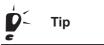

The pictogram shown underneath the header on each page tells you the area in which you are currently located.

Data transfer options

The following summary will give you a first impression of what you can do with TIS-Web's comprehensive data transfer options:

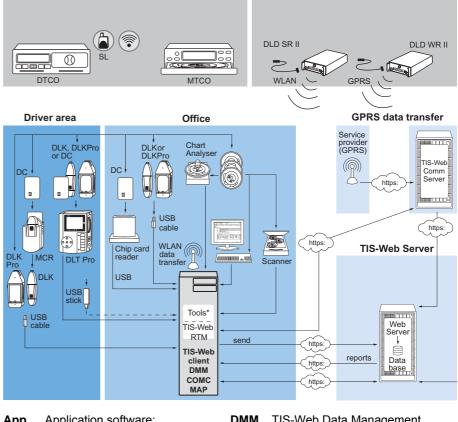

| Арр          | Application software:<br>• TIS-Web Fleet App                   | DMM   | TIS-Web Data Management     |
|--------------|----------------------------------------------------------------|-------|-----------------------------|
| DC           | Driver Card                                                    | сомс  | TIS-Web Communicator        |
| DLD<br>SR II | Download Device Short Range II                                 | MAP   | TIS-Web Mapping             |
| DLD<br>WR II | Download Device Wide Range II                                  | MCR   | Mobile Card Reader          |
| DLK          | Download Key for transferring driver card and mass memory data | SL    | DTCO <sup>®</sup> SmartLink |
| DLK          | Latest generation of Download                                  | Tools | TIS-Web Automatic Upload    |
| Pro          | Keys                                                           |       | TIS-Web Scanner Client      |
| DLT<br>Pro   | Latest generation of Download<br>Terminals                     |       |                             |

TIS-Web 4.7 • Edition 08/2016

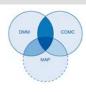

# New functions in TIS-Web 4.7

| TIS-Web HAS Service<br>(HAS: Hardware<br>Abstraction Service) | From TIS-WEB 4.7 communication between the TIS-Web Server and the following functions on the Client computer takes place via the new TIS-Web HAS Service:                                                                                                    |
|---------------------------------------------------------------|----------------------------------------------------------------------------------------------------|
|                                                               | download via Download Key                                                                                                    |
|                                                               | download via card reader                                                                                                    |
|                                                               | download from the local hard disk                                                                                                    |
|                                                               | <ul> <li>capturing analogue tachograph charts via chart analyser</li> </ul>                                                                                                    |
|                                                               | <ul> <li>quick view of driver cards (Driver Card Quick View)</li> </ul>                                                                                                    |
|                                                               | restoring data                                                                                                    |
|                                                               | deleting data                                                                                                    |
|                                                               | adding company cards                                                                                                    |
|                                                               | With the TIS-Web HAS Service ActiveX controls (Microsoft <sup>®</sup> Internet Explorer <sup>®</sup> ) and the TIS Client Communication Service (Microsoft <sup>®</sup> Edge <sup>®</sup> , Google <sup>®</sup> Chrome and Mozilla Firefox <sup>®</sup> ) are not longer required. |
| Important                                                     | Currently this applies to new customer accounts. Until further notice, existing customers can still use ActiveX controls and the TIS-Web Communication Service.                                                                                                    |
|                                                               | You'll find more information about the TIS-Web HAS Service in the separate Help.                                                                                                    |
| New Switchboard                                               | The Switchboard has been expanded to include additional information.<br>Registered services are now selected using tabs – instead of buttons.<br>Additional information about the selected service is displayed on the<br>Switchboard. See <i>page 14</i> .                        |
| Easy extension of scheduled reports                           | Scheduled reports must be created again when they have been carried out a maximum of 20 times. The e-mail messages relating to the last 3 report creation procedures now include a link with which you can easily extend the report series.                                        |
| Reports in CSV format                                         | We have responded to customer needs and added more reports in TIS-Web 4.7 that can be exported as CSV files. For more information, please refer to the Help.                                                                                                    |

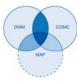

| Driving licence test                         | Fleet managers are obliged to regularly check whether or not the drivers hold<br>a valid driving licence. In Company Data, you can assign an ID to the driver<br>using a suitable RFID card reader, which reads the chip on the drivers' driving<br>licences.                                                                                                    |
|----------------------------------------------|----------------------------------------------------------------------------------------------------|
|                                              | For more information, please refer to the Help or contact your service partner.                                                                                                    |
| Driver Infringements<br>Shift Report         | The new <b>Driver Infringements Shift Report</b> includes explanations of daily rest time infringements in the form of a graph.                                                                                                    |
| Unregistered Driver<br>Report                | This report helps you to ensure that you archive all the driver cards of your drivers. The report lists all the drivers who have used one of your vehicles and inserted their driver card, but whose driver card data has not yet been archived in the reporting period.                                                                                              |
|                                              | TIS-Web uses driver card files to evaluate driver activities. Vehicle reports will have gaps if the driver card data of all drivers who have used a vehicle is not available in TIS-Web.                                                                                                    |
|                                              | This new report gives you an overview of the drivers who have used a specific vehicle in the reporting period, but whose driver card data has not yet been evaluated in TIS-Web.                                                                                                    |
| Driving Without Start<br>Nation Report       | The new <b>Driving Without Start Nation</b> report enables you to check whether<br>or not your drivers have fulfilled their obligation to record the country in which<br>they begin their shift when inserting the driver card in the digital tachograph.<br>The report lists the drivers who have inserted their driver card and for whom<br>no country is recorded. |
|                                              | Depending on how often a driver has inserted his driver card on a specific day, the report can include several entries for that driver.                                                                                                    |
| Important                                    | You can use this report to inform your drivers and avoid any fines.                                                                                                    |
| Vehicle Driven Without<br>Driver Card Report | The report now shows how long the vehicle has been driven without a driver card for specific days. This helps you to distinguish between normal driving times and vehicle manoeuvering times.                                                                                                    |
| Password forgotten                           | The <b>[Forgot Password]</b> button is now permanently shown on the login page.<br>In the past it was only displayed when a wrong password had been entered<br>three times.                                                                                                    |

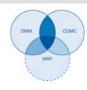

# **Requirements and Security**

### System requirements

| Processor                                 | Pentium 4 (2 GHz), similar or higher                                                                         |  |
|-------------------------------------------|----------------------------------------------------------------------------------------------------|--|
| RAM                                       | 1 GB or higher                                                                                               |  |
| Operating system                          | Windows <sup>®</sup> Vista <sup>™</sup>                                                                      |  |
|                                           | • Windows <sup>®</sup> 7 (32 and 64-bit versions)                                                            |  |
|                                           | • Windows <sup>®</sup> 8 (32 and 64-bit versions)                                                            |  |
|                                           | <ul> <li>Windows<sup>®</sup> 10 (32 and 64-bit versions)</li> </ul>                                          |  |
| Transmission speed                        | at least ADSL/VDSL (1Mbps)                                                                                   |  |
| Internet browser                          | <ul> <li>Google<sup>®</sup> Chrome, version 24 to 52<br/>(32 and 64-bit versions)</li> </ul>                 |  |
|                                           | <ul> <li>Microsoft<sup>®</sup> Internet Explorer<sup>®</sup> version 9<br/>to 11 (32-bit version)</li> </ul> |  |
|                                           | Microsoft <sup>®</sup> Edge <sup>®</sup>                                                                     |  |
|                                           | <ul> <li>Mozilla Firefox<sup>®</sup>, version 41 to 47<br/>(32 and 64-bit versions)</li> </ul>               |  |
| Runtime components                        | Microsoft <sup>®</sup> Visual C++ 2005 Service Pack                                                          |  |
|                                           | Redistributable Package ATL Security Update                                                                  |  |
|                                           | Microsoft <sup>®</sup> .NET Framework 4.5.1                                                                  |  |
| Port address                              | Port 55559                                                                                                   |  |
| Screen resolution                         | 1024 x 786 pixels or higher – max. 1280 x 102<br>pixels                                                      |  |
| Chip card reader                          | X11-140-002-004 (incl. driver software)                                                                      |  |
| Chip card reader with RFID reader         | 2910 0002 602 00                                                                                             |  |
| RFID tag                                  | 2910 0002 325 00                                                                                             |  |
| Digital tachograph data                   | Download Key (mass memory),<br>driver card                                                                   |  |
| Suitable reader for<br>tachograph charts  | VDO Chart Analyser,<br>PC with PS/2 connection and free COM port<br>(1 or 2)                                 |  |
| Tachograph charts that can be<br>analysed | all EC tachograph charts                                                                                     |  |

### Accessories

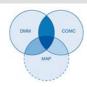

### Requirements for use

|                               | After you've logged on to TIS-Web (see <i>page 9</i> ), the TIS-Web applications (upon which you and your service partner have agreed) are available. It doesn't matter which of the three browsers you are using: The range of functions is the same in all browsers. |
|-------------------------------|----------------------------------------------------------------------------------------------------|
| Browser settings              | Depending on the browser you wish to use and your company's security policy, minor browser program changes must also be made before you can use TIS-Web. The changes could affect the following components:                                                            |
|                               | If you have already installed the TIS-Web HAS Service and want to install Mozilla Firefox for use with TIS-Web DMM, you must add a certificate exception in Mozilla Firefox for the local communication of your computer with the TIS-Web Server; see <i>page 21</i> . |
| JavaScript                    | TIS-Web uses JavaScript to improve the program's response times to user entries.                                                                                                    |
|                               | JavaScript enables a Web application's functions to be executed on the computer (Client) via the Web browser. This means that TIS-Web pages (Server) need not be accessed each time the user makes an entry.                                                           |
| Cookies                       | TIS-Web also uses Cookies to store a user's settings on the computer (Client), for instance.                                                                                                    |
| Data transmission<br>security | The SSL encryption protocol is used to transfer all the fleet data via the Internet. If an encrypted connection exists, Internet Explorer will display a closed padlock and 'https' in the address bar.                                                                |
| Г Тір                         | We also recommend that you add <i>www.my-fis.com</i> to your <b>trusted sites</b> (if your browser supports this function). ◀                                                                                                    |

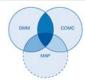

| Applications, | access | data | and | password |
|---------------|--------|------|-----|----------|
|               |        |      |     |          |

| Applications | The TIS-Web applications below are currently available – in addition to<br>supplementary apps and administrative tools:                                                                                                    |
|--------------|----------------------------------------------------------------------------------------------------|
|              | TIS-Web Data Management (TIS-Web DMM) for archiving and evaluating tachograph and driver card data.                                                                                                    |
|              | TIS-Web Communicator for communication between drivers and the fleet     office and for creating vehicle checks.                                                                                                    |
|              | <ul> <li>TIS-Web Mapping for tracking positions and routes of drivers and vehicles.</li> </ul>                                                                                                    |
|              | <ul> <li>TIS-Web RTM for managing DLD Short Range and DLD Wide Range devices.</li> </ul>                                                                                                    |
| Access data  | If you don't have TIS-Web access data or if you can't use all the applications, contact your service partner to set the contractual terms and conditions for your required user level (service level). You'll receive the access data immediately. |
|              | The access data described below only applies to TIS-Web – it does not automatically provide access to all the applications named here.                                                                                                    |
| Г Тір        | If several employees in your fleet are to use TIS-Web DMM and you want to restrict their access to individual sites, contact your service partner to stipulate which user is to be given administrator rights.                                     |
|              | In TIS-Web DMM, this user can then click on <b>Settings</b> > <b>System</b> > <b>Users</b> and specify which sites should be displayed for editing by which users. <                                                                               |
| Password     | You can only retrieve the TIS-Web data and messages by entering the correct access data.                                                                                                    |
|              | The following security precautions should be taken to protect your access data from unauthorised access:                                                                                                    |
|              | <ul> <li>Change the initialisation password you received from your service<br/>partner.</li> </ul>                                                                                                    |
|              | <ul> <li>Never give your password to third parties. Our staff will never ask you for<br/>your password – under any circumstances.</li> </ul>                                                                                                    |
|              | • Keep your personal access or account data (account, user, password) in a safe place.                                                                                                    |
|              | <ul> <li>Change your password regularly for security reasons You'll find a<br/>description of how to change your password on page 25.</li> </ul>                                                                                                   |

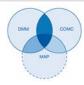

### Logging off

To protect your data and account always close TIS-Web correctly by clicking on **[Log Out]** (top right menu area).

If you forget to close the application or if you leave your computer unattended for an extended period of time, the system will automatically log you off after 35 minutes for security reasons. Condition

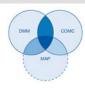

# Logging on and off

### Logging on

Before logging on for the first time, refer to the following instructions:

- System Requirements; see *page 5*.
- Requirements for use; see page 6.
- Requirements for Data Access; see page 7.

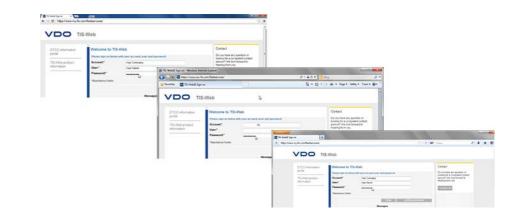

Important

To use the TIS-Web applications you must always log on with your personal access data. ◄

For an optimal screen display you should

- choose a screen resolution of at least 11024 x 786 dpi to ensure that all functions and symbols are fully displayed.
- set the browser's zoom factor to 100 %. ◄

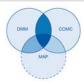

| TS-WebD Syn on                                                                                                    |                                                                                                    |                                                                                                    |
|----------------------------------------------------------------------------------------------------|----------------------------------------------------------------------------------------------------|----------------------------------------------------------------------------------------------------|
| B https://www.my-fis.com/testsen/ces/default.espx                                                                                                    | ☆ ≠ Ø                                                                                                    | Of + Yohoo P 🕹 👚 🖸 -                                                                                                    |
| 2 15 Web Sup on allocation based based                                                                                                    | 1                                                                                                    | * 🔒 9 🗙 🖸 log                                                                                                    |
|                                                                                                    | 3-Web                                                                                                    |                                                                                                    |
| TEXPopulation<br>TEXPopulation<br>TEXPOPULATION<br>TEXPOPULATION<br>TEXPOP | Verdense to 115-Verb<br>Prosent 2 Verbrand Andrew Constructions of a construction of a construction of a | Contact<br>Constant and a set of a first<br>starting of the non-starting<br>constant of the non-starting<br>constant of the non-starting<br>set of the non-starting of the non-starting<br>set of the non-starting of the non-starting<br>set of the non-starting of the non-starting of the non-starting<br>set of the non-starting of the non-starting of the non-starting<br>set of the non-starting of the non-starting of the non-starting<br>set of the non-starting of the non-starting of the non-starting of the non-starting<br>set of the non-starting of the non-starting of the no-starting of |

You've received your access data from your service partner (e.g. by e-mail) and would now like to log on to TIS-Web:

| 1 Internet address           | Start your preferred web browser and type <i>https://www.my-fis.com</i> in the address bar.                                                                                                    |
|------------------------------|----------------------------------------------------------------------------------------------------|
|                              | The TIS-Web access page opens.                                                                                                    |
|                              | If a message appears telling you that a secure connection is being established, confirm with <b>[Yes]</b> .                                                                                                    |
| * Information portals        | The <b>DTCO Information Portal</b> link gives you access to the VDO Digital Tachograph Information Portal ( <i>www.fleet.vdo.com</i> ) and to products for downloading, visualising, archiving and evaluating mass memory and driver card data, such as TIS-Web. |
|                              | Use the <b>TIS-Web Product Information</b> link to open the website with information about TIS-Web.                                                                                                    |
| 2 Login page:<br>Access data | Enter the access data (Account, User and Password) you received from your service partner.                                                                                                    |
|                              | Always log on using only your personal access data.                                                                                                    |
| 3 Logging on                 | Click on <b>[Login]</b> .                                                                                                    |
| _                            | A dialogue box for entering your e-mail address may appear. Enter your e-mail address – a link to reset your password can then be sent to you if you click on <b>[Reset Password]</b> .                                                                          |
|                              | The Switchboard opens – you can access your registered TIS-Web                                                                                                    |

The **Switchboard** opens – you can access your registered TIS-Wel applications from here.

Δ

5

News

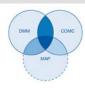

### Password reset Click on [Forgot Password].

When you have entered your account details and user name, you'll receive an e-mail with a link to specify a new password. See *page 12*.

In this area you'll find up-to-date information about events which affect your work with TIS-Web, such as announcements regarding TIS-Web Server maintenance.

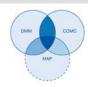

### Password reset

| Condition                      | In TIS-Web, an e-mail address is stored together with your user name.                                                                                                    |  |
|--------------------------------|----------------------------------------------------------------------------------------------------|--|
|                                | You have forgotten your password and want to reset it:                                                                                                    |  |
| 1 Internet address             | Start your preferred web browser and type <i>https://www.my-fis.com</i> in the address bar.                                                                                                    |  |
|                                | The TIS-Web access page opens.                                                                                                    |  |
|                                | DTCO information portal       Welcome to TIS-Web         TIS-Web product information       Please sign on below with your account, user and password         Account:*                                                            |  |
|                                | Login Forgot Password 2                                                                                                    |  |
| 2 Starting the reset procedure | Click on [Forgot Password].                                                                                                    |  |
|                                | The Reset Password page opens.                                                                                                    |  |
|                                | VDO TIS-Web                                                                                                    |  |
|                                | DTCO information portal       Reset Password         TIS-Web product information       To Reset your TIS-Web Password, Please enter your Account Name and User Name and click Next Button         Registration       Your account |  |
|                                | *Mandatory Fields                                                                                                    |  |
| 3 Access data                  | Enter the access data (Account and User) you received from your service partner.                                                                                                    |  |
| 4 E-mail to reset your         | Click on [Continue].                                                                                                    |  |
| password                       | An e-mail with a link will be sent to the user's e-mail address stored in the system.                                                                                                    |  |

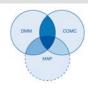

This link opens a page in which you can enter a new password.

Important

Please note that this link is only valid for two hours.

If you haven't specified a new password during this period, you can request a new link at any time.

| DTCO information<br>portal |                      |              | box provided below and click "Submit |
|----------------------------|----------------------|--------------|--------------------------------------|
| TIS-Web product            | button.<br>Account:* | Your account |                                      |
| information                | User:*               | Your name    |                                      |
| 2 <sup>-1</sup>            | New Password:*       |              |                                      |
|                            | Confirm Password     |              |                                      |
|                            | *Mandatory Fields    |              |                                      |
|                            | *Mandatory Fields    |              | 6 Submit                             |

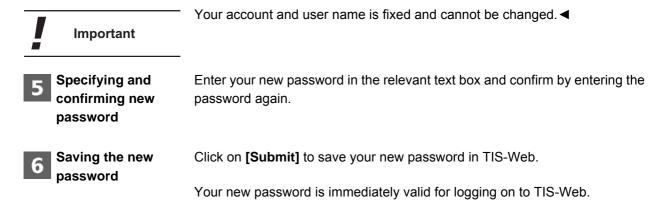

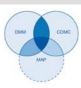

### Switchboard

| VDO                                                                                                 |                                                  |                                                                                                    |                                       |                                                                                        | _                                       | Your Name                                                                                                    |
|----------------------------------------------------------------------------------------------------|--------------------------------------------------|----------------------------------------------------------------------------------------------------|---------------------------------------|----------------------------------------------------------------------------------------|-----------------------------------------|----------------------------------------------------------------------------------------------------|
| # TIS-Web > Switch                                                                                  | board                                            |                                                                                                    |                                       |                                                                                        |                                         | 1 2 3                                                                                                    |
|                                                                                                    | ard Welcome to TIS-W                             | eb 4.7                                                                                                    |                                       |                                                                                        | 2                                       |                                                                                                    |
| 15-Web DMM                                                                                          | TIS Web Communicator<br>1.34 eggres at 30/120037 | TIS-Web Mapping<br>1.3.8 appres at 30120837                                                                                                    | Admin 5<br>6.1.12 expect of 3012/2017 | TIS-Web RTM<br>1.3.10 segmes at 30/320837                                              | TTS-Web Connect<br>1.1.2 segment 59/120 | 17 TIS-We 4 or                                                                                                    |
| Switch To TIS-Web     A Download     Gempany Data Veb     Q Settings     fotal Number Of Driv       | 5                                                | Q Ramind<br>R Driver R<br>ata Uploaded: 4638   N                                                                                                    | aport                                 | Vehicles   Number of 1                                                                 | Company Data Driv                       | 6                                                                                                    |
| NUMBER OF INFRINCE<br>19 for Week 20<br>0 - Critical<br>5 - Severe<br>2 - Substantial<br>12 - Minor |                                                  | DOWNLOAD REMINDERS<br>1551 for Week 20<br>732 - Driver<br>DiseOverOse<br>471 -<br>YehicleOseOverOse<br>349 - Vehicle Dell<br>Calibration<br>DiseOverOse |                                       | ORIVER EVENT, FAULT AND C<br>3 for Week 20<br>3 - Event<br>0 - Faults<br>0 - Overspeed | OVER SPEED                              | DRIVER WORking von Worksna Time<br>100% for Werking Time<br>Triss - Non-Working<br>Triss - Non-Working<br>Total Datance in Im-<br>723953 |

| 1 Messages                               | Click on this button to retrieve any messages for your user.                                                                                                    |
|------------------------------------------|----------------------------------------------------------------------------------------------------|
| 2 Help topics                            | This button opens a menu with commands                                                                                                    |
|                                          | to open the TIS-Web DMM Help,                                                                                                    |
|                                          | <ul> <li>to open the dialogue box for carrying out a full-text search in Help,</li> </ul>                                                                                                    |
|                                          | to open the TIS-Web HAS Service Help,                                                                                                    |
|                                          | <ul> <li>to access the Digital Tachograph Information Portal,</li> </ul>                                                                                                    |
|                                          | <ul> <li>to display your service partner's contact data and</li> </ul>                                                                                                    |
|                                          | <ul> <li>to perform downloads, e.g. to download the TIS-Web HAS Service</li> </ul>                                                                                                    |
| 3 Settings and logging off               | If you want settings to apply to all your registered applications, e.g. your password, open the <b>User Setting</b> dialogue box. Three drop-down menus are available for making user account and password settings. |
|                                          | There is also a command to log off TIS-Web.                                                                                                    |
| 4 Overview of<br>TIS-Web<br>applications | The tabs show all the TIS-Web applications the use of which you have agreed upon with your service partner and which you can access with your login credentials.                                                     |
|                                          | You can use the <b>Switchboard</b> at any time to change to another application.                                                                                                    |
| 5 Shortcut to specific functions         | Use the links to access a function of the selected TIS-Web application directly, e.g. <b>Download</b> .                                                                                                    |
|                                          |                                                                                                    |

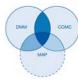

| 6 Summary – Data<br>Management | Information about your master and tachograph data is displayed below the links:                                                                                                    |
|--------------------------------|----------------------------------------------------------------------------------------------------|
|                                | number of drivers stored in TIS-Web                                                                                                    |
|                                | number of uploaded driver card files                                                                                                    |
|                                | number of vehicles stored in TIS-Web                                                                                                    |
|                                | number of uploaded vehicle card files                                                                                                    |
| <b>7</b> Quick overview        | The Switchboard gives you a quick overview of your driver and vehicle data.<br>Four panels show important information about your fleet, with trend data for<br>the last four weeks on the backs.                                                                                                    |
| Important                      | To display the back of a panel move the cursor over one of the panels. ◀                                                                                                    |
|                                | The data displayed on the panels is always calculated at the end of the week.<br>Reminder data relates to the current week. The information on the other<br>panels refers to the previous week.                                                                                                    |
|                                | If you use TIS-Web DMM plus the TIS-Web Communicator service, the Switchboard will also show panels for this service.                                                                                                    |
| * Data protection              | When you start a TIS-Web application for the first time, you must accept the data protection agreement. Read the data protection agreement and then select the I have read and agree to the Legal Agreement for TIS-Web data protection check box.                                                                                                    |
|                                | Click on [Continue]. The selected TIS-Web application starts.                                                                                                    |
|                                | Legal Agreement         This is the first time you are using TIS Web. Please read the legal agreement about the Data Protection carefully. You only need to agree once.         5       Democratic Data Protection carefully. You only need to agree once.         5       Democratic Data Protection carefully. You only need to agree once.         5       Democratic Data Protection carefully. You only need to agree once.         5       Democratic Data Protection Carefully. You only need to agree once.         5       Democratic Data Protection Carefully. You only need to agree once.         5       Democratic Data Protection Carefully. You only need to agree once.         5       Democratic Data Protection Carefully. You only need to agree once.         5       Democratic Data Protection Carefully. You only need to agree once.         6       Definition Data Protection Carefully. You only need to agree once.         7       Definition Data Protection Data Protection Data Protection Protection Protection Patter onpassen, sowelt technische und organisatorische Entwicklungen bei Siemens dies erfordern. Der Kunde wird in der Varafbeilung Personenbezogener Daten im Rahmen durch 3 5 BDSC verpflichtet sind, und den von ihr eingesetzten Subunternehmen vorgeben, ihre entsprechenden Mitarbeiter einstaltung das Data Pateinins zu verpflichtet.         5.3       Dem Kunden ist bekannt, dass er mit Unterzeichnung des TIS-Web-Vebrages Miragebeir mis num Sine von § 5 BDSC werpflichtet all SDSC werpflichtet.         5.3       Dem Kunden vist bekannt, dass er mit Unte |

I have read and agree to the Legal Agreement for TIS Web data protection
 Decline
 Continue

TU00-0881-0105502

TIS-Web 4.7 • Edition 08/2016

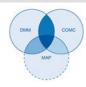

### **TIS-Web HAS Service**

| Important                      | You must install the TIS-Web HAS Service if you want to use TIS-Web DMM with a new account.                                                                                                    |
|--------------------------------|----------------------------------------------------------------------------------------------------|
|                                | This paragraph describes the steps to be carried out when installing the TIS-Web HAS Service for the first time. You'll find a detailed description of the TIS-Web HAS Service in the separate Help. ◄ |
|                                | To use the TIS-Web HAS Service:                                                                                                    |
|                                | Download the installation file.                                                                                                    |
|                                | Install the TIS-Web HAS Service.                                                                                                    |
|                                | Register and configure the TIS-Web HAS Service.                                                                                                    |
|                                | Installing the TIS-Web HAS Service<br>To install the TIS-Web HAS Service on your computer, you must have                                                                                               |
| Condition                      | administrator rights or permission to install programs.                                                                                                    |
|                                |                                                                                                    |
|                                | To install the TIS-Web HAS Service:                                                                                                    |
| 1 File download                | On the Switchboard choose <mark>&gt; Download</mark> and download the <b>TIS-Web HAS Service</b> file.                                                                                                 |
| 2 Starting Windows<br>Explorer | Start Windows Explorer and open the folder into which the files have been downloaded.                                                                                                    |
|                                |                                                                                                    |

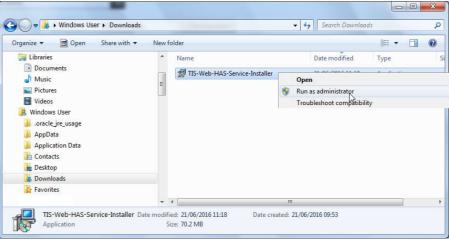

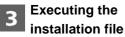

Right click on **TIS-Web-HAS Service-Installer** and select **Run as administrator**.

TU00-0881-0105502

TIS-Web 4.7 • Edition 08/2016

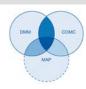

The Installation Wizard starts and shows the Licensing Agreement and Terms of Use.

| tis-n   | /eb HAS Service Installer                                                                                                    |     |
|---------|----------------------------------------------------------------------------------------------------|-----|
| This In | staller will make the following changes on your system:<br>Install Microsoft .NET Framework version 4.5.1<br>Attempt to register and secure a port (55559) for secure<br>communication with TIS-Web application. | • E |
|         | nstaller is not able to secure the default port on this system,<br>secure the next available port and you will be required to                                                                                    |     |

# the in TIS-1 free Plea TIS 4 Confirming the Click on Licensing Agreement and The Instant

Important

**Terms of Use** 

You'll be informed that

- Microsoft .NET Framework 4.5.1 will be installed if it is not available on your computer.
- the installer will use port 55559 on your computer to communicate with TIS-Web. If the port is not available, the installer will search for the next free port.

Please note the chapter entitled *Configuring the TIS-Web HAS Service in TIS-Web* on page 19. ◀

Click on [Accept] to accept the Licensing Agreement and Terms of Use.

The Installation Wizard will now select the installation path.

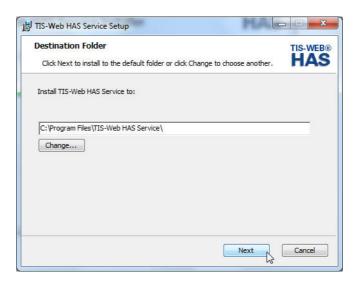

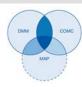

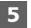

Selecting the installation path

Starting

installation

6

Click on **[Change]** if you want to select a new installation folder. Then click on **[Next]** to confirm the default or new installation folder.

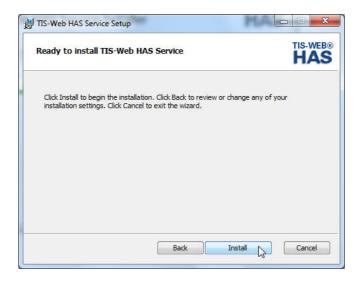

Click on [Install] to install the TIS-Web HAS Service.

A progress bar will show the installation status.

When installation is complete, this message will be displayed.

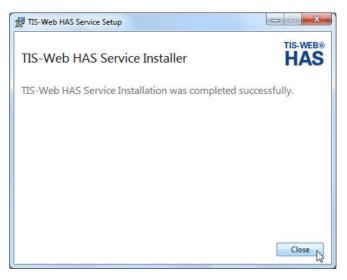

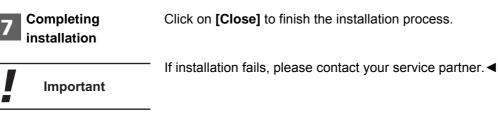

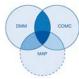

|                          | New York Contract of the Contract of the Contr |
|--------------------------|----------------------------------------------------------------------------------------------------|
| Important                | <ul> <li>When the TIS-Web HAS Service has been installed, two new shortcuts are<br/>available on the desktop:</li> </ul>                                                                                                    |
| -                        | <ul> <li>•               <b>IIS-Web HAS Service</b> to register the service; see page 19      </li> </ul>                                                                                                    |
|                          | <ul> <li>and          <b>IIS-Web HAS Configuration</b> to configure the ports used to communicate with TIS-Web; see page 19.      </li> </ul>                                                                                                    |
|                          | Registering the TIS-Web HAS Service                                                                                                    |
|                          | When installation is complete, you must register the TIS-Web HAS Service once.                                                                                                    |
| Condition                | The TIS-Web HAS Service has been installed successfully. ◀                                                                                                    |
|                          | To register the TIS-Web HAS Service:                                                                                                    |
| 1 Starting               | Double-click on the 🗿 TIS-Web HAS Service shortcut on the desktop.                                                                                                    |
| registration             | The service will be registered. A message will be displayed if the registration process has been completed successfully.                                                                                                    |
| Important                | If registration fails, please contact your service partner. ◄                                                                                                    |
| 2 Confirming the message | Confirm the message that the TIS-Web HAS Service has been registered successfully with [OK].                                                                                                    |
|                          | Configuring the TIS-Web HAS Service in TIS-Web                                                                                                    |
| Condition                | The TIS-Web HAS Service has been successfully installed and registered.                                                                                                    |
|                          | When installation and registration are complete, the TIS-Web HAS Service must be configured for each TIS-Web user. This includes specifying                                                                                                    |
|                          | <ul> <li>a folder in which download files are saved.</li> </ul>                                                                                                    |
|                          | • the port if the default port cannot be used. See the following note.                                                                                                    |
| Important                | <ul> <li>By default, the TIS-Web HAS Service uses port 55559 to establish a secure connection between your computer and the TIS-Web Server. If this port is not available during installation, the next free port will be used. In TIS-Web you must enter the port used to configure the communication process.</li> </ul>                                                                                                    |
|                          |                                                                                                    |

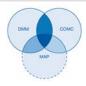

To configure the TIS-Web HAS Service:

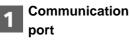

Double-click on the **1 TIS-Web HAS Configuration** shortcut on the desktop.

The program determines the port used and copies the port number to the clipboard. This message will be displayed.

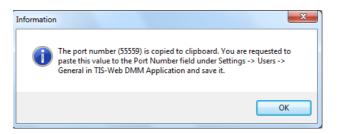

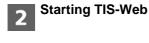

Log on to TIS-Web DMM (see *page 9*) and choose **Settings** > **Users** > **General**.

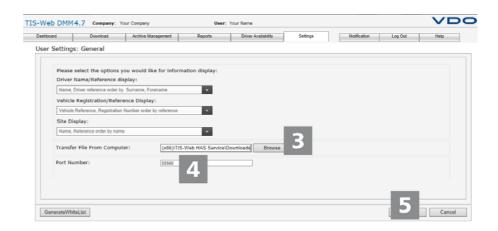

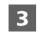

### Changing the download folder

Click on **[Browse]** to select the tachograph data download folder you want to use.

In the next dialogue box, select the download folder and confirm with [OK].

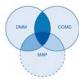

|                     | Sec. 2                                                                                                    |
|---------------------|----------------------------------------------------------------------------------------------------|
| 4 Changing the port | There are two ways to insert the port number from the clipboard:                                                                                                    |
| number              | <ul> <li>Right click on the port number shown and select <b>Insert</b> from the shortcut menu.</li> </ul>                                                               |
|                     | <ul> <li>Left click on the port number shown and press the key combination</li> <li>[Ctrl] + [V].</li> </ul>                                                            |
|                     | The port number will be copied to the text box.                                                                                                    |
| 5 Saving changes    | Click on <b>[Save]</b> to accept the TIS-Web HAS Service configuration for TIS-Web DMM.                                                                                 |
|                     | Adding a certificate exception in Mozilla Firefox                                                                                                    |
| Important           | You only have to add a certificate exception if you have installed Mozilla Firefox after the TIS-Web HAS Service and you now want to use the browser for TIS-Web DMM. ◀ |
|                     | To add a certificate exception:                                                                                                    |

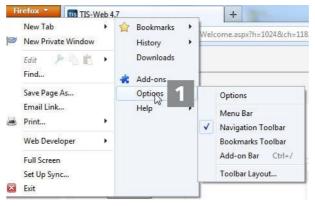

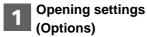

In the browser's menu bar click on **Tools** > **Options**.

The **Options** dialogue box opens.

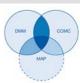

| Options                                |                           |                           |                                                   |         |          |            | X             |
|----------------------------------------|---------------------------|---------------------------|---------------------------------------------------|---------|----------|------------|---------------|
| General                                | Tabs                      | 页<br>Content              | Applications                                      | Privacy | Security | CO<br>Sync | ر<br>Advanced |
| General D<br>When a<br>⊘ Se <u>l</u> e | ata Choice<br>server requ | s Network<br>Jests my per | Update Certifi<br>sonal certificate<br>Ask me eve | cates   | security | Sync       | Advanced      |
|                                        |                           |                           |                                                   | OK      | Cance    | el 🗌       | Help          |

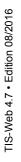

2 Viewing certificates Switch to the Certificates tab and then click on [View Certificates].

The Certificate Manager dialogue box opens.

| You have certificates on file that | identify these serv | /ers:                |            |   |
|------------------------------------|---------------------|----------------------|------------|---|
| Certificate Name                   | Server              | Lifetime             | Expires On | Ę |
| <b>⊿</b> DigiNotar                 |                     |                      |            | • |
| DigiNotar Cyber CA                 | *                   | Permanent            | 04.10.2011 | Ξ |
| DigiNotar Cyber CA                 | *                   | Permanent            | 20.09.2013 |   |
| DigiNotar Root CA                  | *                   | Permanent            | 31.03.2025 |   |
| DigiNotar Services 1024 CA         | *                   | Permanent            | 26.08.2013 |   |
| ⊿DigiNotar B.V.                    |                     |                      |            |   |
| DigiNotar PKIoverheid CA O         | *                   | Permanent            | 23.03.2020 |   |
| DigiNotar PKIoverheid CA O         | *                   | Permanent            | 27.07.2015 | - |
| <u>V</u> iew <u>Import</u>         | E <u>x</u> port     | Delete Add Exception | n          |   |

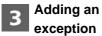

Click on [Add Exception].

The Add Security Exception dialogue box opens.

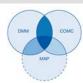

| d Security I | Exception                                                  |                          | l             |     |
|--------------|------------------------------------------------------------|--------------------------|---------------|-----|
|              | u are about to override how<br>gitimate banks, stores, and |                          |               | is. |
| Server       |                                                            |                          |               |     |
| Location:    | https://localhost:55559                                    | 4                        | Get Certifica | ate |
| Certificate  | Status                                                     | _                        | <u>5</u>      | 13  |
|              |                                                            |                          |               |     |
| D Perma      | nently store this exception                                | 6<br>Confirm Security Ex | ception       | el  |

| 4 Entering the address              | In the <b>Location</b> box enter this address: <i>https://localhost:55559</i>                                                                                                    |
|-------------------------------------|----------------------------------------------------------------------------------------------------|
| 5 Downloading the certificate       | Click on [Get Certificate] and select the Permanently store this exception check box.                                                                                                    |
| 6 Confirming the security exception | Click on <b>[Confirm Security Exception]</b> .<br>The exception will now be stored permanently and enables the local communication of the computer with the TIS-Web Server.                                         |
|                                     | General user settings                                                                                                    |
| Account information                 | On the Switchboard, choose                                                                                                    |
| General<br>settings                 | The settings you specify in the drop-down menus apply to all the TIS-Web applications you are using.                                                                                                    |
| Specific<br>settings                | Of course you can also adjust the applications to suit your company requirements. For a detailed description of the available options, please have a look at your TIS-Web application Help available via<br>• Help. |
| Information about the<br>Service    | For information about the status of your TIS-Web application, please refer to the <b>Switchboard</b> display and editing area.                                                                                      |

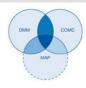

### Checking and adjusting general settings

The drop-down menus in this dialogue box show information about your user account, ranging from your service provider to the dialogue language (software texts).

| User Setting       |                                |      |
|--------------------|--------------------------------|------|
| oser occang        | Modify Save Car                | ncel |
| ▼ General          |                                |      |
| Solution Provider: | Continental Trading - Zentrale |      |
| Account:           | TIS-Hotline-D                  |      |
| User Display Name: | Your Name                      |      |
| User Login Name:   | Your Name                      |      |
| E-Mail:            | Your E-Mail address ×          |      |
| Language:          | English 🗸                      |      |
| Change password    |                                |      |

| 1 Checking settings  | Check your user account details stored by your service partner, e.g. when logging on for the first time.                                                                                                    |
|----------------------|----------------------------------------------------------------------------------------------------|
| 2 Modifying settings | Click on [Modify], then change and supplement your account details.                                                                                                    |
| Important            | If you've changed the user interface language of your TIS-Web applications, you must log on to TIS-Web again for the change to take effect. ◀                                                                                                 |
| 3 Saving<br>changes  | <ul> <li>To save any changes or supplements made:</li> <li>If you don't want to make any more changes, click on [Save].</li> <li>Confirm the dialogue box telling you that the settings have been modified successfully with [OK].</li> </ul> |

• If you want to make more changes, switch to the relevant drop-down menu, e.g. **Change Password**.

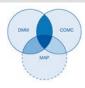

### Changing the password

You want to change your password. Click on the **Change Password** dropdown menu. The relevant drop-down menu opens – it contains the text boxes for the password.

|                                  | 12 TIS-Web 4.7                                                                                                    |
|----------------------------------|----------------------------------------------------------------------------------------------------|
|                                  | User Setting         Modify       Save         Change password         Change password*:         Current Password*:         New Password*:         Confirm New Password*:         Confirm New Password*:         • • • • • • • • • • • • • • • • • • • |
| 1 Current Password               | Enter your current password.                                                                                                    |
| 2 New Password                   | Enter the new password.                                                                                                    |
| Important                        | You can usually assign any password. If the system doesn't accept your password, a message will be displayed which you must confirm. Enter a different password. ◀                                                                                     |
| 3 Confirm New<br>Password        | Enter the new password again to confirm.                                                                                                    |
| <b>4</b> Saving the new password | <ul> <li>To save the new password:</li> <li>If you don't want to make any more changes, e.g. to the TIS-Web Fleet App settings, click on [Save].</li> </ul>                                                                                            |
|                                  | Confirm the dialogue box telling you that the settings have been modified successfully with <b>[OK]</b> . From now on, you can use the new password to log on to TIS-Web.                                                                              |
|                                  | <ul> <li>If you want to make more changes, simply switch to the relevant drop-<br/>down menu.</li> </ul>                                                                                                    |
| Important                        | Change your password often for security reasons and never give it to third parties. ◀                                                                                                    |
| Tip                              | If you have forgotten your password, you can click on <b>[Forgot Password]</b> on the login page. A link will be sent to you to reset the password. ◄                                                                                                  |

TIS-Web 4.7 • Edition 08/2016

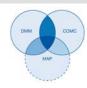

### Logging off

Always close TIS-Web correctly by clicking on Log Out.

| ashboard | Download                                                                                                    | Archive Management                  | Reports Driver Ava                                                                                                    | ailability Settings                                                                                                    |                                                                        | Log Out 😽                                                |
|----------|----------------------------------------------------------------------------------------------------|-------------------------------------|----------------------------------------------------------------------------------------------------|----------------------------------------------------------------------------------------------------|------------------------------------------------------------------------|----------------------------------------------------------|
|          |                                                                                                    |                                     |                                                                                                    |                                                                                                    | **                                                                     | witchboard                                               |
| Please s | elect a device to do                                                                                                    | wnload from                         |                                                                                                    |                                                                                                    |                                                                        | S-Web Communicator                                       |
| Dr       | iver Card                                                                                                    | Dow                                 | nloadKey                                                                                                    | Chart Analyser                                                                                                    | Т                                                                      | IS-Web Mappins 🔆 🔆                                       |
|          |                                                                                                    |                                     |                                                                                                    |                                                                                                    |                                                                        | *                                                        |
|          |                                                                                                    |                                     |                                                                                                    |                                                                                                    |                                                                        |                                                          |
|          |                                                                                                    |                                     |                                                                                                    |                                                                                                    |                                                                        |                                                          |
|          | =                                                                                                    |                                     | 24                                                                                                    |                                                                                                    |                                                                        |                                                          |
| Ħ        |                                                                                                    |                                     |                                                                                                    |                                                                                                    |                                                                        |                                                          |
| -        |                                                                                                    |                                     |                                                                                                    |                                                                                                    |                                                                        |                                                          |
|          |                                                                                                    |                                     |                                                                                                    |                                                                                                    |                                                                        |                                                          |
|          |                                                                                                    |                                     |                                                                                                    |                                                                                                    |                                                                        |                                                          |
|          |                                                                                                    |                                     |                                                                                                    |                                                                                                    |                                                                        |                                                          |
| Downloa  | d Reminders                                                                                                    |                                     |                                                                                                    |                                                                                                    |                                                                        |                                                          |
|          |                                                                                                    |                                     |                                                                                                    |                                                                                                    |                                                                        | 411 071                                                  |
|          | ad Reminders                                                                                                    | ♥ Day(s)                            | View Reminders: ALL                                                                                                    | ~                                                                                                    | Site or Group:                                                         | All Sites 🗸                                              |
|          |                                                                                                    | v Day(s)                            | View Reminders: ALL<br>Planned Download Date                                                                                           |                                                                                                    | Site or Group:<br>Download Date                                        | All Sites 🗸                                              |
| Downloa  | ad Reminders for: 1                                                                                                    |                                     | Planned Download Date                                                                                                    | Mandatory                                                                                                    | Download Date                                                          |                                                          |
| Downloa  | ad Reminders for: 1<br>Driver/Vehicle                                                                                           |                                     |                                                                                                    | Mandatory                                                                                                    | Download Date                                                          | Site                                                     |
| Downloa  | ad Reminders for: 1<br>Driver/Vehicle                                                                                           | sef                                 | Planned Download Date                                                                                                    | Mandatory<br>()) Sun, 31/08                                                                                                    | Download Date                                                          | Site                                                     |
| Downloa  | Driver/Vehicle<br>FRA067, Hauser, Joc<br>FRA012, Müller, The                                                                    | sef                                 | Planned Download Date<br>Sun, 31/08/2014 (5 Day(s<br>Sun, 31/08/2014 (5 Day(s                                                          | Mandatory           ))         Sun, 31/08           )))         Sun, 31/08                                                                                                    | Download Date<br>//2014<br>//2014                                      | Site<br>Frankfurt<br>Frankfurt                           |
| Downloa  | ad Reminders for: 1<br>Driver/Vehicle<br>FRA067, Hauser, Jos                                                                    | sef                                 | Planned Download Date<br>Sun, 31/08/2014 (5 Day(s                                                                                      | Mandatory           ))         Sun, 31/08           )))         Sun, 31/08                                                                                                    | Download Date<br>//2014<br>//2014                                      | Site<br>Frankfurt                                        |
| Downlos  | Driver/Vehicle<br>FRA067, Hauser, Jo:<br>FRA012, Müller, Tho<br>FRA027, Wagner, H                                               | sef<br>omas<br>orst                 | Planned Download Date<br>Sun, 31/08/2014 (5 Day(s<br>Sun, 31/08/2014 (5 Day(s<br>Sun, 31/08/2014 (5 Day(s                              | Mandatory           ())         Sun, 31/08           ())         Sun, 31/08           ())         Sun, 31/08                                                                   | Download Date<br>//2014<br>//2014<br>//2014                            | Site<br>Frankfurt<br>Frankfurt                           |
| Downlos  | Driver/Vehicle<br>FRA067, Hauser, Joc<br>FRA012, Müller, The                                                                    | sef<br>omas<br>orst                 | Planned Download Date<br>Sun, 31/08/2014 (5 Day(s<br>Sun, 31/08/2014 (5 Day(s                                                          | Mandatory           ())         Sun, 31/08           ())         Sun, 31/08           ())         Sun, 31/08                                                                   | Download Date<br>//2014<br>//2014<br>//2014                            | Site<br>Frankfurt<br>Frankfurt<br>Frankfurt              |
| Downlos  | Driver/Vehicle<br>FRA067, Hauser, Jo:<br>FRA012, Müller, Tho<br>FRA027, Wagner, H                                               | sef<br>omas<br>orst<br>cha          | Planned Download Date<br>Sun, 31/08/2014 (5 Day(s<br>Sun, 31/08/2014 (5 Day(s<br>Sun, 31/08/2014 (5 Day(s                              | Mandatory           ))         Sun, 31/08           )))         Sun, 31/08           )))         Sun, 31/08           )))         Sat, 30/08                                   | 200wnload Date<br>/2014<br>/2014<br>/2014<br>/2014                     | Site<br>Frankfurt<br>Frankfurt<br>Frankfurt              |
| Downlos  | ad Reminders for: 1<br>Driver/Vehicle<br>FRA067, Hauser, Jon<br>FRA012, Müller, Tho<br>FRA027, Wagner, H<br>FRA004, Klose, Sast | sef<br>ormas<br>orst<br>cha<br>reas | Planned Download Date<br>Sun, 31/08/2014 (5 Day(s<br>Sun, 31/08/2014 (5 Day(s<br>Sun, 31/08/2014 (5 Day(s<br>Sat, 30/08/2014 (4 Day(s) | Mandatory           ))         Sun, 31/08           )))         Sun, 31/08           )))         Sun, 31/08           ))         Sat, 30/08,           ))         Fri, 29/08/2 | Download Date<br>//2014<br>//2014<br>//2014<br>//2014<br>/2014<br>2014 | Site<br>Frankfurt<br>Frankfurt<br>Frankfurt<br>Frankfurt |

| * Logging off                        | In the heading area, click on the Log Out drop-down menu.                                                                                                    |
|--------------------------------------|----------------------------------------------------------------------------------------------------|
|                                      | You'll be prompted whether or not you want to log off TIS-Web. Click on <b>[Yes]</b> to terminate the connection with the TIS-Web Server.                       |
| ** Switching to the Switchboard      | You can also go back to the <b>Switchboard</b> and change the TIS-Web user interface language or your password on the <b>User Setting</b> tab, for instance.    |
| ** Switching between<br>applications | Of course you can also switch to another TIS-Web application (if available).                                                                                    |
| Important                            | After 35 minutes of computer inactivity, the TIS-Web Server will terminate the connection automatically for security reasons.                                   |
| -                                    | A dialogue box will appear if you didn't log off correctly and you log on again within 35 minutes. To log on you must confirm the message with <b>[Yes]</b> . ◀ |

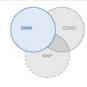

## **TIS-Web Data Management Service**

TIS-Web DMM is a Web application for archiving and evaluating digital (driver card and tachograph data) and analogue tachograph data (tachograph charts). When you archive your digital tachograph data, you are complying with your country's archiving laws.

The archived data is stored in accordance with the agreed retention period. Older data is automatically deleted from your web archive once a month. The retention period for archived data is set in your service contract.

If you're working with the TIS-Web Data Management Service for the first time, this Quick Reference Guide will make it easier for you to become familiar with the graphical user interface and some program functions. You'll find detailed information in the Help; see also *page 40*.

### TIS-Web DMM user interface

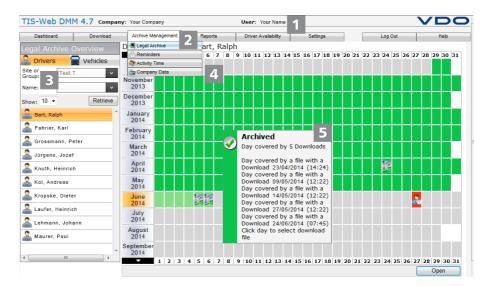

Heading area This permanently displayed area provides you with information about valid access data (company and user).

Theme-associated functions are assigned to the various main menus. You can change from any menu command to a different main menu.

Depending on your user level and the current editing status, these main menus give you access to additional menu commands (drop-down menus).

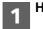

2 Menu area

### TIS-Web Data Management Service TIS-Web DMM user interface

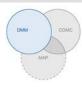

The Archive Management main menu includes, for example,

- Legal Archive a summary and details of archived driver and vehicle data
- Reminders a list of download reminders and planning tool
- Activity Time a summary and details of activity (working) times and schedules
- Company Data a drop-down menu providing access to your company's master data

If you're using several TIS-Web applications, you can switch between them using the **Log Out** drop-down menu, enabling you, for example, to start the **TIS-Web Communicator**.

If you've completed all your tasks in TIS-Web DMM, you can also log off by selecting **Log Out**.

In the Selection pane, you can choose sites, drivers and vehicles and restrict or increase the number of entries. The pane also has a text box for entering search criteria.

This area of a TIS-Web DMM page is reserved for displaying and editing data. Exceptions:

- The **Download** menu always shows four tool buttons for importing and entering digital and analogue tachograph data.
- The Driver Availability menu offers you two tool buttons that you can use to display the availability times and a quick summary of the data stored on a driver card.

Display of detailed information about download reminders, download files or activities (using the mouse-over facility).

| TIS-Web DMM 4      | 1.7 Company | : Your Company             | User: Your Nam                                                       | e                         |        |            | $\sim$           | 00         |
|--------------------|-------------|----------------------------|----------------------------------------------------------------------|---------------------------|--------|------------|------------------|------------|
| Dashboard          | Download    | DC Mass Retrieval          | Reports Driver Availability                                          | 6                         |        | Log Out    | _                | Help       |
| Legal Archive Ov   |             | From 24/06/2014            | To 30/06/2014                                                        |                           |        | 2 23 24 25 | 26 27 28         | 8 29 30 31 |
|                    | Vehicles    | Select Drivers             |                                                                      |                           |        |            |                  |            |
| Group: Test, T     | ×           | Site or Group: Test, T     | · ·                                                                  |                           |        |            |                  |            |
| Name:              | Retrieve    | Search:                    | ▼ Selecte                                                            | ed Drivers:               |        |            |                  |            |
| Bart, Ralph        | <b>^</b>    |                            | Bart, F                                                              | Ralph<br>er. Karl         |        |            |                  |            |
| 🔓 Fahrier, Karl    |             |                            | > Gross<br>Jürger                                                    | mann, Peter<br>ns, Jozef  |        |            | $\left  \right $ |            |
| 👫 Grossmann, Peter |             |                            | Kol, A                                                               | , Heinrich<br>ndreas      |        |            | $\left  \right $ | ┼┼┼┝       |
| 🟯 Jürgens, Jozef   |             | C                          | Laufer                                                               | ke, Dieter<br>r, Heinrich |        |            | $\square$        |            |
| 🔏 Knuth, Heinrich  |             |                            | Lehma                                                                | ann, Johann               |        | N.         |                  |            |
| 🔏 Kol, Andreas     |             | Save file(s) to            |                                                                      |                           |        |            |                  |            |
| 🔏 Kropske, Dieter  |             | C:\VKISCInt\Downloads      |                                                                      | Browse                    |        |            |                  |            |
| 👫 Laufer, Heinrich |             | Clean archive              |                                                                      |                           |        |            | III U            |            |
| 🟯 Lehmann, Johann  |             |                            | load File from the Legal Archive<br>r(s) when Archive Data gets dele |                           |        |            |                  |            |
| 🔏 Maurer, Paul     |             | below the selected till te | , ay which Archive Data gets dele                                    |                           | Cancel |            |                  |            |
| •                  | ۳<br>۲      |                            |                                                                      |                           |        | 2 23 24 25 | 26 27 2          | 8 29 30 31 |
|                    |             |                            |                                                                      |                           |        |            |                  | Open       |

TIS-Web 4.7 • Edition 08/2016

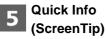

Selection pane

**Display and** 

**Editing area** 

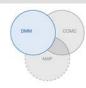

**Dialogue boxes** Example of a dialogue box with detailed information about the individual tasks or functions, for capturing data or specifying date and time.

### **Company Data**

You can begin downloading digital tachograph data right away and add drivers and vehicles while the data is being transferred. Sites should be created beforehand.

You can also create your fleet before you archive TIS-Web data and assign it data to drivers and vehicles.

Choose Archive Management > Company Data and then the required function to create or edit drivers, vehicles and sites. You can choose Company Data > Sites > [Add] or [Modify] (Site Details) to specify which scorecard should be used for the relevant site, for instance. If you want to edit a scorecard (and its values), choose the Settings drop-down menu.

You'll find detailed information on how to create company data in the Help.

Modifying company data You've downloaded a vehicle file and added a new vehicle. Now you want to check and edit this data. Choose Archive Management > Company Data > Vehicles.

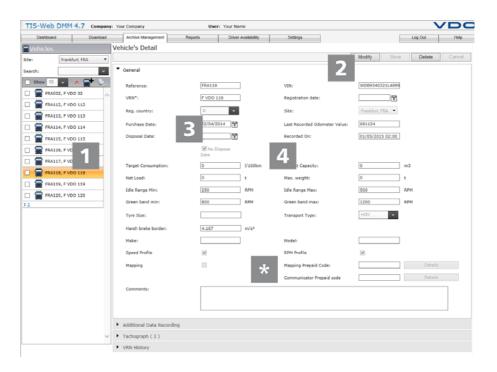

Select the vehicle the data of which you want to modify.

The vehicle details are displayed.

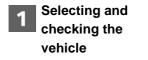

TU00-0881-0105502

### TIS-Web Data Management Service Company Data

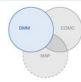

| 2 Making changes                         | Click on [Modify]. Check the vehicle details. Modify the data if necessary.                                                                                                    |
|------------------------------------------|----------------------------------------------------------------------------------------------------|
| <b>3</b> Purchase Date and Disposal Date | If necessary, change the <b>Purchase Date</b> . A driver's tachograph data can only be evaluated from the Purchase Date.                                                                                    |
|                                          | Clear the <b>No Dispose Date</b> check box if you want to specify a disposal date.<br>A vehicle's tachograph data can only be evaluated up to the disposal date.                                            |
| * Prepaid Codes                          | In the TIS-Web Mapping and TIS-Web Communicator services, you can enter individual Prepaid Codes for a vehicle. This means that you don't have to pay for these services while the vehicle's code is valid. |
|                                          | Your service partner can provide you with more information about this.                                                                                                    |
| Important                                | The <b>Mapping</b> check box and the <b>Mapping Prepaid Code</b> box will only be displayed if the <b>TIS-Web Mapping</b> service is enabled.                                                               |
|                                          | Click on <b>[Details]</b> to check the period in which a specific prepaid code was assigned to a particular vehicle if the same prepaid code was used for more than one vehicle.                            |
| Important                                | The <b>Communicator Prepaid Code</b> box for the <b>Vehicle Check</b> function available in the <b>TIS-Web Communicator</b> service will only be displayed if the service is enabled.                       |
|                                          | Click on <b>[Details]</b> to check the period in which a specific prepaid code was assigned to a particular vehicle if the same prepaid code was used for more than one vehicle.                            |
| 4 Saving data                            | Accept any changes with [Save] and confirm the message with [OK].                                                                                                    |
|                                          | The data is now saved in the TIS-Web database.                                                                                                    |
| Important                                | You'll find a detailed description of the individual drop-down menus in the Help. ◀                                                                                                    |
|                                          |                                                                                                    |

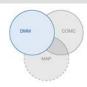

### Acquiring data

| -web     | DMM 4.7 Comp                                                                                                    | any: Your Company  | User: Your N                                                                                                    | lame                                                                                                |                                                          |
|----------|----------------------------------------------------------------------------------------------------|--------------------|----------------------------------------------------------------------------------------------------|----------------------------------------------------------------------------------------------------|----------------------------------------------------------|
| ashboard | Download                                                                                                    | Archive Management | Reports Driver Availabili                                                                                                    | ty Settings                                                                                         | Log Out Hel                                              |
| Please   | select a device to dow                                                                                                    | vnload from        |                                                                                                    |                                                                                                    |                                                          |
|          | Driver Card                                                                                                    | Downlo             | adKey                                                                                                    | Chart Analyser                                                                                      | Computer                                                 |
|          |                                                                                                    |                    |                                                                                                    |                                                                                                    |                                                          |
|          |                                                                                                    |                    |                                                                                                    |                                                                                                    |                                                          |
|          |                                                                                                    |                    |                                                                                                    |                                                                                                    |                                                          |
|          |                                                                                                    |                    |                                                                                                    |                                                                                                    |                                                          |
|          |                                                                                                    |                    |                                                                                                    |                                                                                                    |                                                          |
| Downlo   | oad Reminders                                                                                                    |                    |                                                                                                    |                                                                                                    |                                                          |
|          |                                                                                                    |                    |                                                                                                    |                                                                                                    |                                                          |
|          | pad Reminders for: 3                                                                                                    | v Day(s) V         | /iew Reminders: ALL                                                                                                    | <ul> <li>Site or Group</li> </ul>                                                                   | e: Frankfurt, FRA 🗸 🗸                                    |
|          |                                                                                                    | ∨ Day(s) \         | riew Reminders: ALL<br>Planned Download Date                                                                                                    | V Site or Group                                                                                     | r: Frankfurt, FRA 🗸 🔨                                    |
|          | oad Reminders for: 3                                                                                                    |                    |                                                                                                    |                                                                                                    | ,                                                        |
| Downlo   | Dad Reminders for: 3<br>Driver/Vehicle                                                                                                 | uel                | Planned Download Date                                                                                                    | Mandatory Download Date                                                                             | Site                                                     |
| Downle   | Driver/Vehicle<br>FRA005, Bergner, Sam                                                                                                 | uel                | Planned Download Date<br>Fri, 05/09/2014 (3 Day(s))                                                                                                    | Mandatory Download Date<br>Fri, 05/09/2014                                                          | Site                                                     |
| Downlo   | Driver/Vehicle<br>FRA005, Bergner, Sam<br>FRA045, Lorenz, Danie                                                                        | uel                | Planned Download Date<br>Fri, 05/09/2014 (3 Day(s))<br>Tue, 02/09/2014 (0 Day(s))                                                                                         | Mandatory Download Date<br>Fri, 05/09/2014<br>Tue, 02/09/2014                                       | Site<br>Frankfurt<br>Frankfurt                           |
| Downlo   | Dad Reminders for: 3<br>Driver/Vehicle<br>FRA005, Bergner, Sam<br>FRA045, Lorenz, Danie<br>FRA209, F VDO 209                           | uel                | Planned Download Date<br>Fri, 05/09/2014 (3 Day(s))<br>Tue, 02/09/2014 (0 Day(s))<br>Tue, 02/09/2014 (0 Day(s))                                                           | Mandatory Download Date<br>Fri, 05/09/2014<br>Tue, 02/09/2014<br>Tue, 02/09/2014                    | Site<br>Frankfurt<br>Frankfurt<br>Frankfurt              |
| Downles  | oad Reminders for: 3<br>Driver/Vehicle<br>FRA005, Bergner, Sam<br>FRA045, Lorenz, Danie<br>FRA209, F VDO 209<br>FRA001, Musterfrau, Ki | uel<br>I           | Planned Download Date           Fri, 05/09/2014 (3 Day(s))           Tue, 02/09/2014 (0 Day(s))           Tue, 02/09/2014 (0 Day(s))           Tue, 02/09/2014 (0 Day(s)) | Mandatory Download Date<br>Fri, 05/09/2014<br>Tue, 02/09/2014<br>Tue, 02/09/2014<br>Tue, 26/08/2014 | Site<br>Frankfurt<br>Frankfurt<br>Frankfurt<br>Frankfurt |

If you want to archive digital tachograph data or enter analogue tachograph data, you can start downloading or entering your data by using one of the four tool buttons shown above.

Before downloading the data, don't forget

- to specify the required file format and data blocks via Settings > System > Legal Archive.
- to specify how to deal with the data of unknown drives or vehicles via Settings > System > Activity Time.

**Download options** You can, for example,

Important

 transfer driver card data to the TIS-Web Server using a chip card reader and then archive it.

If you've already inserted the driver card and clicked on the **[Driver Card]** tool button, a wizard will now guide you through the download process.

transfer the data stored on a Download Key and then archive it.

If you've already inserted the Download Key and clicked on the relevant tool button, the files are now listed and can be downloaded straight away.

- enter tachograph chart data manually in TIS-Web DMM.
- import data downloaded or transferred to your computer into the TIS-Web database via [Browse...].

Important

The Download Reminders for a selected site show you the drivers and vehicles for whom/which data has to be downloaded during the next couple of days and the driver cards which are about to expire or have already expired: For more details, please refer to the Help. ◄

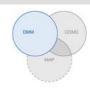

### Legal Archive Overview

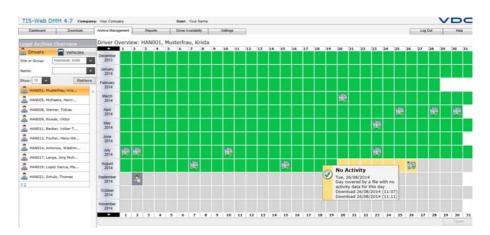

When you've imported the download data and stored it in the database, you can display a Year Overview of the archived data via **Archive Management** > **Legal Archive**.

You can see at a glance any gaps in the downloaded data and its status:

- 📓 / 🎉 if a download took place on that day.
- If the data signature is correct.
- If the archived data does not contain any activity information.
- if there is a gap between the date of the last download and the first activity of the next download.
- If the data signature is faulty.

Some of the days following the download date are also colour-highlighted

- If the next download is due on that day.
- If the next download was due on that day.
- If a driver's driver card expires on that day.
- If a driver's driver card expired on that day.

In the Year Overview, you can also click on **[Open]** to display more details about the data or you can click on **[Retrieve]** to restore the download files, e.g. if the control authority requests a copy of the files.

### Vehicle Overview

**Download status** 

This information is also available for your vehicles. Click on the **Vehicle** tab to display the detailed overview.

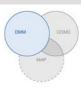

# Evaluation

| brd        | D      | ownload       | Archive Manag | ement Repo                                                  | rts Drive     | r Availability                        | Settings                                      | Log Out                                                                                                    |      |           | Help      |
|------------|--------|---------------|---------------|-------------------------------------------------------------|---------------|---------------------------------------|-----------------------------------------------|----------------------------------------------------------------------------------------------------|------|-----------|-----------|
| time (     | Dri    | ver Infringer | ment Protocol | w: FRA006; F                                                | riedrich, Tha | mas                                   |                                               | (m) <b>8</b>                                                                                                    |      |           |           |
| s g        | 14     |               | of 1  >  >  > | PDF V Export                                                | 1             |                                       |                                               | Contraction of the local division of the local division of the loc | 727  | 28 29     | 30        |
| Frankfur   | Comp   | any Name : I  | hre Firma     |                                                             |               |                                       | Period from : 01/07                           | /14 to 3                                                                                                    | -    |           |           |
| _          |        |               |               | Driver In                                                   | nfringemer    | t Report                              |                                               |                                                                                                    |      |           | T         |
| *          |        |               | ankfurt, FRA  |                                                             |               |                                       |                                               |                                                                                                    |      |           |           |
| 1, Muste   | Driver | name: Frie    | drich, Thomas |                                                             |               | Driver Code: Fl                       | RA006                                         |                                                                                                    | frin | gement    |           |
| 3, Tischle | Day    | Dete<br>Date  | ction<br>Time | Infringement<br>Code / Article                              | Seriousness   | Description                           | •                                             |                                                                                                    | n.,  | Tue<br>15 |           |
|            | Thu    | 03/07/14      | 12:14         | I29 [Article 6<br>(1)] /Daily driving                       |               | Daily driving limi                    | it exceeded, increased d                      | riving period                                                                                                    |      |           |           |
| 6, Friedr  |        |               |               | imit exceeded,<br>increased driving<br>period used.         |               | Total daily drivin<br>The infringemen | -7-                                           | on 03/07/14.                                                                                                    |      | Wed<br>30 | Thi<br>31 |
| , Schul    |        | 04/07/14      | 17:38         | 129 [Article 6                                              |               | Add/Edit Comme<br>Daily driving limi  | t ex creased d                                | riving period                                                                                                    |      |           |           |
| 8, Ploch,  | 1      |               | 1.111         | (1)] /Daily driving<br>limit exceeded,<br>increased driving |               | used.<br>Total daily drivin           | g of 10:09 hours.<br>It was detected at 17:38 |                                                                                                    | 4    | Fri 15    |           |
| 5, Arnold  | 5      |               |               | period used.                                                |               | Add/Edit Comm                         | ent                                           |                                                                                                    |      |           |           |
| 200        | Thu    | 10/07/14      | 16:14         | 130 [Article                                                |               | Insufficient break                    | k for cumulative driving.                     | 1000                                                                                                    | 29   | Sat 30    | Su        |

Evaluations are available either in the **Reports** drop-down menu or in **Archive Management** where you'll also find some interesting driver and vehicle data analyses.

| Report options – Activity<br>Time                  | In <b>Archive Management &gt; Activity Time</b> , the following protocols and attestations can be selected, for instance:                         |  |  |  |  |  |  |
|----------------------------------------------------|----------------------------------------------------------------------------------------------------|--|--|--|--|--|--|
|                                                    | Driver Activity Protocol                                                                                                    |  |  |  |  |  |  |
|                                                    | Driver Infringement Protocol                                                                                                    |  |  |  |  |  |  |
|                                                    | Driver Attestation (using an entry form)                                                                                                    |  |  |  |  |  |  |
|                                                    |                                                                                                    |  |  |  |  |  |  |
|                                                    | Evaluation – Example: Driver Infringement Protocol                                                                                                |  |  |  |  |  |  |
| <b>1</b> Selecting the driver                      | Select a listed driver for whom you want to create a protocol or attestation.                                                                     |  |  |  |  |  |  |
| 2 Selecting the<br>Driver Infringement<br>Protocol | Right-click on the desired month and select the relevant entry.                                                                                   |  |  |  |  |  |  |
| FIOLOCOI                                           | A dialogue box with the infringement report opens (see above).                                                                                    |  |  |  |  |  |  |
| * Adding comments to infringements                 | Click on <b>Add/Edit Comment</b> to add a comment to the infringement or to edit an existing comment.                                             |  |  |  |  |  |  |
| ** Additional comments                             | Click on <b>Add/Edit Comment</b> below another infringement description to enter further comments, then close the dialogue box with <b>Exel</b> . |  |  |  |  |  |  |
|                                                    | The drivers' Activity Time Overview is again displayed in the foreground.                                                                         |  |  |  |  |  |  |
|                                                    | An evaluation is also available in the vehicles' Activity Time Overview – Vehicle Activity Protocol.                                              |  |  |  |  |  |  |

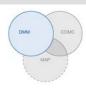

## Reports

TIS-Web offers you a host of valuable reports and overviews which help to make informed fleet management decisions. With TIS-Web you can check whether or not there are gaps in your archived data, for instance.

### **Report – Example: Driver Reports**

You want to create a driver letter to make your drivers aware of possible infringements, for instance. Click on **Reports** > **Driver Reports**.

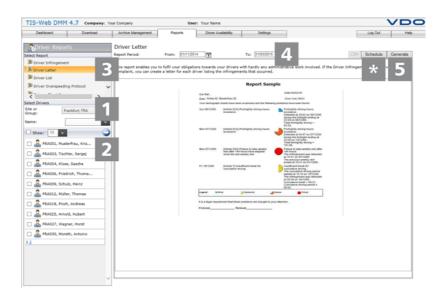

| 1 | Selecting the Site<br>or Group | Select the site or the group to which the driver belongs.                                                                                                    |
|---|--------------------------------|----------------------------------------------------------------------------------------------------|
|   |                                | The driver list is updated.                                                                                                    |
| 2 | Selecting the driver           | Select the driver or drivers to be included in the report by                                                                                                    |
|   |                                | <ul> <li>selecting the check box next to a driver's name.</li> </ul>                                                                                                    |
|   |                                | If you want to display more drivers, click on the numbers (formatted as hyperlinks), e.g. <u>1 2 3 4</u> . The other drivers (if any) are listed.                                                                                            |
|   |                                | <ul> <li>clicking on O and selecting the check box in front of the name in the<br/>overview.</li> </ul>                                                                                                    |
|   |                                | • selecting the <b>Select All</b> check box.                                                                                                    |
| þ | Тір                            | If you want to select a driver or drivers whose names start with the same letters, you can limit the list of drivers (in the same way as in the overview) by entering the letters in the <b>Name</b> box. Then confirm with <b>[Enter]</b> . |
|   |                                | Please remember to select the check box in front of the relevant name.                                                                                                    |
|   |                                | And don't forget to clear the check boxes for drivers for whom you don't want to create a report. This will reduce report loading times.                                                                                                    |
|   |                                |                                                                                                    |

# TIS-Web Data Management Service Reports

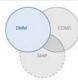

| 3 Selecting the report | Select the report, e.g. <b>Driver Letter</b> .                                                                                                    |
|------------------------|----------------------------------------------------------------------------------------------------|
| 4 Selecting the period | Select the evaluation period for which the report should be created.                                                                                                  |
| Important              | A driver report can only be created if driver data was recorded and archived for the selected period. ◀                                                               |
| 5 Creating the report  | Click on [Generate] to create the report.                                                                                                    |
| _                      | Report creation may take some time, depending on number of drivers you've selected.                                                                                   |
|                        | You can print the report or save it on your computer as a PDF, Excel or Word file.                                                                                    |
| Condition              | The <b>[Schedule]</b> button is only available if your user level is <b>Europe Gold</b> .<br>Your service partner can provide you with more information about this. ◀ |
| * Scheduling a report  | Click on [Schedule] if you need reports regularly.                                                                                                    |
|                        | These reports are automatically created by the TIS-Web Server and sent to you by e-mail at specific times.                                                            |
|                        | You can also have the reports sent to other addresses. Simply enter the relevant e-mail address in the scheduled report dialogue box.                                 |
|                        | You create your vehicle reports in the same way.                                                                                                    |
| Important<br>■         | You'll find detailed information about the reports and their content in the TIS-Web Help which you can open at any time by clicking on <u>Help</u> . ◀                |

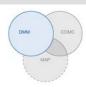

# Driver Availability

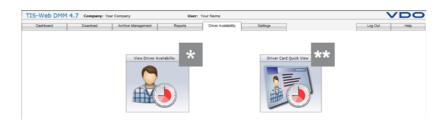

To prevent your drivers from infringing driving time and rest period regulations, you must check how many hours a driver is still allowed to drive before he has to take a daily or weekly rest.

| Condition                     | The <b>Driver Availability</b> drop-down menu is only available if your user level is <b>Europe Gold</b> . Your service partner can provide you with more information about this. |
|-------------------------------|----------------------------------------------------------------------------------------------------|
| * View Driver<br>Availability | The remaining driving time of one or more drivers is determined from the activity data saved in TIS-Web.                                                                          |
| ** Driver Card Quick<br>View  | The remaining driving time of a driver is determined from the data stored on his driver card.                                                                                     |
|                               | Selections for determining driver availability                                                                                                    |

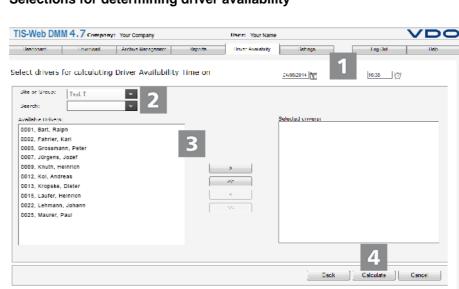

Important

In order to calculate remaining driving times correctly, a current driver card download must be available. Before calculating driver availability download all necessary driver cards.

# TIS-Web Data Management Service Driver Availability

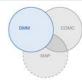

|                                       |                                                                                   |                 |                                      |             |            |        |            |           |                |         | 3                       | Sec. 1                   |       |
|---------------------------------------|-----------------------------------------------------------------------------------|-----------------|--------------------------------------|-------------|------------|--------|------------|-----------|----------------|---------|-------------------------|--------------------------|-------|
| <b>1</b> Point in time of calculation | Specify the po<br>calculated. Th                                                  |                 | •                                    |             |            |        |            |           |                | ty is   | to be                   | 9                        |       |
| 2 Selecting the site                  | Select the site or the group to which the driver belongs.                         |                 |                                      |             |            |        |            |           |                |         |                         |                          |       |
| or group                              | The two lists a                                                                   | are upo         | lated ac                             | cordi       | ngly       |        |            |           |                |         |                         |                          |       |
| E Tip                                 | Enter a specif letters to filter                                                  |                 |                                      |             |            |        |            | st of dr  | ivers          | s is lo | ong,                    | or ent                   | ter   |
| 3 Selecting the driver                | In the list of <b>A</b> v<br>calculate. The                                       |                 |                                      |             |            |        |            |           |                |         |                         |                          | it to |
| 4 Starting the calculation            | Click on <b>[Calculate]</b> .                                                     |                 |                                      |             |            |        |            |           |                |         |                         |                          |       |
|                                       | The page with the available driving times of the selected driver(s) is displayed. |                 |                                      |             |            |        |            |           |                |         |                         |                          |       |
| Important                             | With the TIS-V<br>VDO Counter<br>data from the                                    | is enat         | oled, the                            | drive       | er ca      | n als  | o trans    | sfer the  |                |         |                         |                          |       |
|                                       | This data is us                                                                   | -               | -                                    |             | -          |        |            |           | ng tir         | ne. •   | •                       |                          |       |
|                                       | TIS-Web DMM 4.7 company: Ye<br>Destroyed Download A                               | ar Company      |                                      | Your Name   | Million    |        |            |           |                |         | 1.000                   | VDC                      | 0     |
|                                       | Availability for 27 June 2013 at                                                  | 14:43           |                                      | -oracley    | 523193     |        |            |           |                |         |                         |                          |       |
|                                       | Driver name                                                                       | Source          | *                                    | <b>⊙</b> ⇒⊢ | <b>⊢∌⊙</b> | 00     | 2411 🧿 🔿 🛏 | ⊙ → 24h 🛶 | 0              | Na S    | te or Group: S<br>≢ ⊙ 🕏 | pedition, sin_vs<br>#⊢-Σ |       |
|                                       | Burkhart, Reiph                                                                   | <b>\$</b>       | 26/08/2014 16:35<br>24/08/2014 21:48 |             |            |        | 10:00      |           | 52:35<br>56:00 |         | 0                       | 0                        |       |
|                                       | Grossmann, Peter                                                                  | 12              | 27/08/2014 07:45                     |             |            |        | 10:00      |           | 39:10          |         | 2                       | 0                        |       |
|                                       | Järgens, Jozef                                                                    |                 | 26/08/2014 09:55<br>26/08/2014 02:21 |             |            |        | 10:00      |           | 44:58          |         | 0                       | 0                        |       |
|                                       | **                                                                                | 9               | 18/07/2014 12:23                     |             |            |        | 10:00      |           | 56:00          |         | 0                       | 0                        |       |
|                                       | Laufer, Heinrich                                                                  | ST 23           | 26/08/2014 08:52<br>26/08/2014 07:38 | 04:21       | 05:06      | 04:30  | 09:51      | 14:51     | 33:40<br>50:34 | 67:14   | 2                       | 0                        |       |
|                                       | Lehmenn, Johann                                                                   |                 | 19/08/2014 13:54<br>27/08/2014 05:55 |             |            |        | 10:00      |           | 55:51          |         | 2                       | 0                        |       |
|                                       |                                                                                   |                 |                                      |             |            |        |            |           |                |         |                         |                          |       |
|                                       | 12                                                                                |                 |                                      |             |            |        |            |           | 1              |         |                         | **                       |       |
|                                       |                                                                                   |                 |                                      |             |            |        |            |           |                |         |                         | Reck                     |       |
| * Sorting                             | Click on an en                                                                    | -               | -                                    | to re       | e-sor      | t the  | e releva   | ant list  | colu           | mns     | in as                   | scend                    | ling  |
|                                       |                                                                                   |                 |                                      |             |            |        |            |           |                |         |                         |                          |       |
| ** New message                        | If a driver is al click on the sy                                                 |                 |                                      |             |            |        |            |           | ssag           | ing S   | Servi                   | ce, rię                  | ght   |
|                                       | The message                                                                       | transfe         | er pictoa                            | ram         | is or      | ıly di | isplave    | ed if yo  | u an           | d yo    | ur se                   | ervice                   |       |
| Important                             | partner have a is entitled to u                                                   | greed           | on the u                             | se of       | the        | ris-\  | Neb C      | ommu      | nicat          | ora     |                         |                          |       |
| ** Terminating the                    | Click on <b>[Bac</b> l                                                            | <b>k]</b> if yo | u want t                             | o ma        | ke a       | nev    | / selec    | tion.     |                |         |                         |                          |       |
| availability check                    | Or click on <b>Lo</b><br>whether the d                                            | g Out           | to switcl                            | n to t      | he T       | IS-V   | Veb Co     |           | nicate         | or ar   | nd ch                   | leck                     |       |

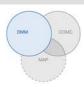

### Settings

| ashboard    | 4.7 Company:<br>Download                  | Archive Management                  | Reports                                  | Your Name Driver Availability | Settings |       | .0g Out |  |
|-------------|-------------------------------------------|-------------------------------------|------------------------------------------|-------------------------------|----------|-------|---------|--|
| ser Setting | s: General                                |                                     |                                          | 1                             |          |       | -       |  |
| Driver N    | elect the options y<br>lame/Reference dis |                                     | ation display:                           |                               |          |       |         |  |
| Vehicle I   | Registration/Refer                        | ence Display:                       |                                          |                               |          |       |         |  |
| Vehicle R   | reference, Registration                   | Number order by reference           | · •                                      |                               |          |       |         |  |
| Site Disp   | play:                                     |                                     |                                          |                               |          |       |         |  |
| Name, R     | eference order by name                    | 0                                   | *                                        |                               |          |       |         |  |
| Transfer    | File From Comput                          | C:\HASIns                           | stall/Downloads                          | Browse                        |          |       |         |  |
| Port Nun    | nber:                                     | SSSS9<br>Click on the<br>number fro | Import Button to cont<br>m C:\HASInstall | figure the port               |          |       |         |  |
|             |                                           |                                     |                                          |                               |          |       |         |  |
|             |                                           |                                     |                                          |                               |          |       |         |  |
|             |                                           |                                     |                                          |                               |          |       |         |  |
|             |                                           |                                     |                                          |                               |          |       |         |  |
|             |                                           |                                     |                                          |                               |          |       |         |  |
|             |                                           |                                     |                                          |                               |          |       |         |  |
|             |                                           |                                     |                                          |                               |          |       |         |  |
|             |                                           |                                     |                                          |                               |          |       |         |  |
|             |                                           |                                     |                                          |                               |          |       |         |  |
|             |                                           |                                     |                                          |                               |          |       |         |  |
| GenerateWh  |                                           |                                     |                                          |                               |          | Apply |         |  |

You can configure TIS-Web to suit your company's requirements and specify, e.g.

- default directories (folders).
- the data blocks to be downloaded.
- whether or not data from unknown drivers or vehicles should be added.
- the sites to be assigned to the users.
- scorecards and scores.

In the **Legal Archive** settings, you can also define site-specific reminders and specify the number of days (after the last download) after which you want to be reminded of the next download. If you're using Remote Download Devices (DLD<sup>®</sup> Short Range and DLD<sup>®</sup> Wide Range), the data will be downloaded from the DTCO and transferred to TIS-Web, based on the defined reminder list.

Choose **Settings** and then the required function. The relevant page is displayed.

You can make these settings at any time and become familiar with the TIS-Web functions. You decide which boxes, columns and texts you really need, depending on your experience in using the program.

You'll find detailed information about the individual settings in the Help where all options are fully described.

Important

Important

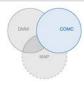

# **TIS-Web Communicator**

TIS-Web Communicator is a Web application with which you (the logged-on TIS-Web user) can communicate with the drivers of your fleet. Messages can also be sent automatically with TIS-Web DMM, such as monthly reminders of due driver card downloads.

To use this application, drivers only need to install the TIS-Web Fleet App on a smartphone and activate communication via the App. Messages can then be sent and received. This TIS-Web application – the TIS-Web Communicator – can also be used as a stand-alone application, i.e. without TIS-Web DMM.

You can download the TIS-Web Fleet App from *Google play* or from the *App Store*. ◄

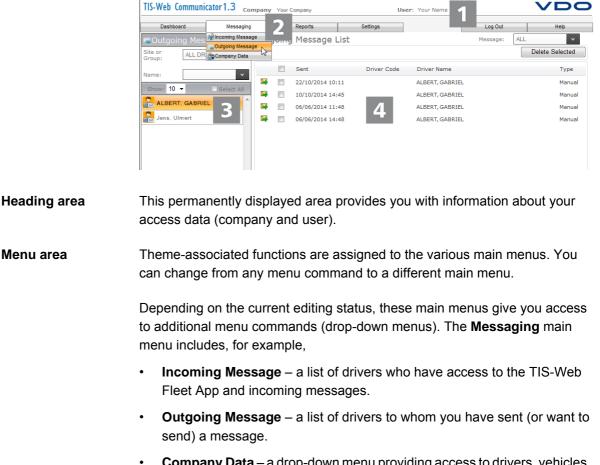

• **Company Data** – a drop-down menu providing access to drivers, vehicles, sites and vehicle check results that have been sent.

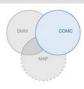

If you're using several TIS-Web applications,

- the master data is the same in all applications, i.e. you only need to enter the data once and keep it up-to-date.
- you can switch between these TIS-Web applications using the Log Out drop-down menu and start TIS-Web DMM, for instance.

If you want to terminate your communication session in TIS-Web Communicator, you can also use **Log Out** to log off TIS-Web.

**Selection pane** In the Selection pane, you can choose sites and drivers and restrict or increase the number of entries. The pane also has a text box for entering search criteria.

Next to the box for specifying the number of list entries, there are also tool buttons for adding another driver or site or deleting a driver entry.

This area of a TIS-Web Communicator page is reserved for displaying and editing data. It shows you:

- messages (you've received or sent),
- information boxes and entry windows (for entering driver or site information, for example).

If you want to edit driver and site master data, use the relevant drop-down menus to display and manage this data.

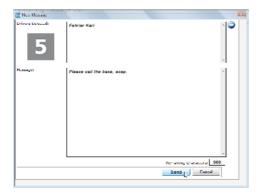

**Display and** 

**Editing area** 

Example of a dialogue box with detailed information about the individual tasks or functions, for creating messages (as shown), specifying reminders and messages in different languages.

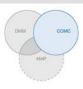

# Activating Messaging

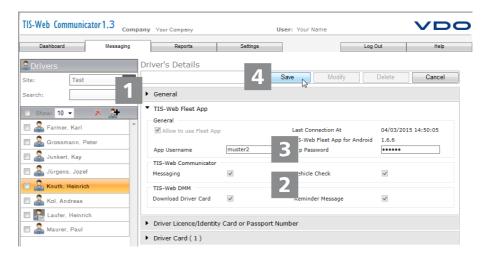

| Condition                     | TIS-Web Communicator requires specific communication data to be able to send and receive messages. Choose                                                  |  |  |  |  |  |  |  |
|-------------------------------|----------------------------------------------------------------------------------------------------|--|--|--|--|--|--|--|
|                               | <ul> <li>Messaging &gt; Company Data &gt; Sites and enter your fleet's site data.</li> </ul>                                                               |  |  |  |  |  |  |  |
|                               | You can skip this step if you're already using TIS-Web DMM, i.e. the required data will be copied.<br>You can then check and add to the data if necessary. |  |  |  |  |  |  |  |
|                               | <ul> <li>Messaging &gt; Company Data &gt; Drivers and enter your driver data.</li> </ul>                                                                   |  |  |  |  |  |  |  |
|                               | You can also skip this step if you're already using TIS-Web DMM.                                                                                           |  |  |  |  |  |  |  |
|                               | In both cases, however, you must specify the drivers who are allowed to use the TIS-Web Fleet App and the usage conditions. ◀                              |  |  |  |  |  |  |  |
| <b>1</b> Selecting the driver | Choose <b>Messaging</b> > <b>Company Data</b> and select the <b>Driver</b> who should be entitled to use the TIS-Web Fleet App ("Message App").            |  |  |  |  |  |  |  |
|                               | The General drop-down menu opens with the data of the selected driver.                                                                                     |  |  |  |  |  |  |  |
| 2 Assigning usage rights      | Click on <b>[Modify]</b> , switch to the <b>TIS-Web Fleet App</b> drop-down menu and select the <b>Allow to use Fleet App</b> check box.                   |  |  |  |  |  |  |  |
|                               | In this drop-down menu select the relevant check boxes to specify the TIS-<br>Web Fleet App functions that the driver is entitled to use.                  |  |  |  |  |  |  |  |
|                               | The driver can now use the app installed on his smartphone to communicate via TIS-Web Communicator.                                                        |  |  |  |  |  |  |  |

### **TIS-Web Communicator** Creating messages

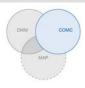

Adding usage details

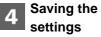

To save your settings:

Specify

If you don't want to make any more settings, e.g. change general driver details, click on [Save].

the driver's user name and password to log on to the app.

Confirm the dialogue box telling you that the settings have been modified successfully with [OK]. The driver can now start using the TIS-Web Fleet App for communication.

whether or not the driver should also receive reminders of due downloads.

If you want to make more changes, switch to the relevant drop-down menu, e.g. General.

# Creating messages

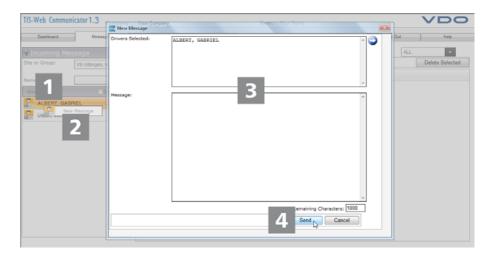

A new job has come in – you've checked your route planning and one of your vehicles could take on the job. Simply send a short message to the driver.

Choose Messaging > Incoming or Outgoing Message and select the Driver Selecting the driver to whom you want to send a message.

> The page with the list of incoming or outgoing messages opens with the name of the selected driver.

Right click on the name entry and then click on New Message (shortcut message dialogue menu).

The dialogue box to create a new message opens.

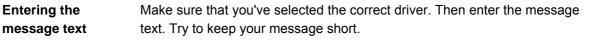

**Opening the** 

box

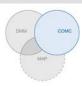

A counter below the message box tells you the remaining number of characters that can be entered.

# 4 Sending the message

Click on [Send] when you've checked the name and created the message.

Confirm the dialogue box telling you that the message has been sent successfully with **[OK]**. The driver will receive your message within a couple of seconds.

The page with the **list of incoming** or **outgoing messages** is again displayed in the foreground.

# Dashboard

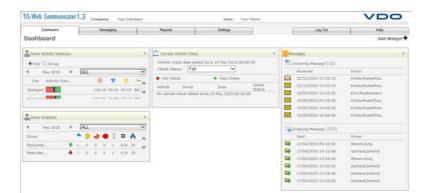

Before the trip, your drivers can use the TIS-Web Fleet App to capture the results of vehicle checks on their smartphone and send the details to TIS-Web. This enables you to schedule any repairs before the vehicle returns to the site.

The Dashboard provides you with a quick overview of completed vehicle checks, incoming and outgoing messages. This means you'll always have the most important information at your fingertips and can check more details if necessary, e.g. using the **Vehicle Check** report.

You'll find a detailed description of the Dashbord in the Help.  $\blacktriangleleft$ 

# Important

# "Vehicle Check" report

In compliance with § 36 (1) of the German Accident Prevention Regulation "Vehicles" (BGV D29) drivers are obliged to perform a vehicle check at the start of each shift to ensure that the vehicle is in a roadworthy condition.

In **Settings > Vehicle Check**, you can create customised vehicle check templates and assign them to particular sites or vehicles.

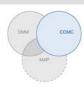

The TIS-Web Fleet App will then display the correct template for your drivers, depending on the currently used vehicle.

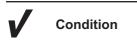

The Vehicle Check report is only available if you have subscribed to the TIS-Web Communicator and selected either the "Communicator" or "Vehicle Check" user level.

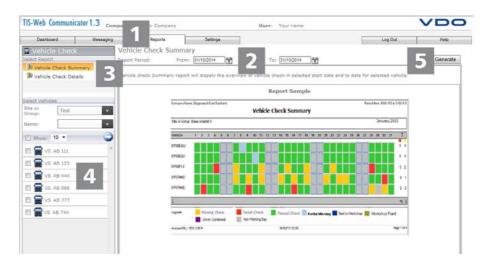

The TIS-Web Communicator Vehicle Check report includes a detailed analysis of completed vehicle checks: In the Reports drop-down menu, click on Vehicle Check. **Displaying the** report The page for selecting the report settings opens. Select the Report Period and the Site or Group. Selecting the period and site or The Select Vehicles group box shows all the vehicles assigned to the group selected site or vehicle group during the selected report period. Selecting the Under Select Report, select the report you wish to create. report Selecting the Under Select Vehicles, select the vehicle or vehicles for which the report is to vehicles be created. Click on \_\_\_\_\_\_ if you want to select the vehicles using the vehicle selection page. Tip Here you can display a specific number of vehicles or all your vehicles at once -. you can always see how many vehicles have already been selected. ◄ Creating the report Click on [Generate] to create the requested report.

Condition

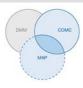

# TIS-Web Mapping

TIS-Web Mapping enables you access your drivers' and vehicle's position and route data at any time and to increase the efficiency of your fleet. This gives you the flexibility of adding new cargo spontaneously and increases fleet usage significantly.

# Displaying position data

To display position data in TIS-Web Mapping the following conditions must be met:

- You vehicle is equipped with a DTCO 1381 Release 1.3 or higher.
- In Company Data, the **Mapping** function is enabled for the vehicle.
- The TIS-Web Fleet App is installed on the relevant smartphone.
- The TIS-Web Fleet App uses a DTCO SmartLink to communicate with the DTCO 1381.◀

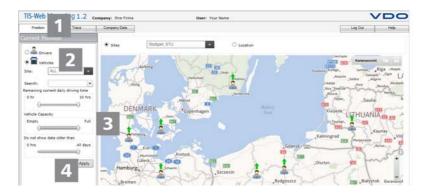

The TIS-Web Fleet App sends your drivers' and vehicles' position data to TIS-Web Mapping and the data can be displayed in the map view.

| Important       | If your vehicle is equipped with a DTCO 1381 Release 2.0a or higher, you can also display information about the vehicle's loading status and VDO Counter data in a Screentip – in addition to position data. ◄ |  |  |  |  |  |
|-----------------|----------------------------------------------------------------------------------------------------|--|--|--|--|--|
|                 | These functions enable you to determine the right vehicle for a specific job at any time.                                                                                                    |  |  |  |  |  |
| 1 Tab: Position | Switch to the <b>Position</b> tab (if it is not yet open).                                                                                                    |  |  |  |  |  |

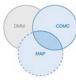

|                                               | No. of the second second second second second second second second second second second second second second se                                                                                                    |
|-----------------------------------------------|----------------------------------------------------------------------------------------------------|
| 2 Selection: Driver or Vehicle                | Specify whether you want to display a driver's or a vehicle's position data and select the <b>Site</b> to which the driver or vehicle is assigned.                                                                      |
| Important                                     | You can use the Search box (selection list) to select a specific driver or vehicle for whom/which you want to display the data. ◀                                                                                       |
| 3 Limiting the<br>amount of data<br>displayed | Use the <b>Remaining current daily driving time</b> , <b>Vehicle capacity</b> and <b>Do not</b><br><b>show data older than</b> sliders to limit the amount of position data that is<br>displayed.                       |
| Important                                     | You can set a lower and an upper limit for the three options. The map will then only show the drivers and vehicles that are within the set range. ◄                                                                     |
| <b>4</b> Displaying position data             | Click on <b>[Apply]</b> to display the position data on the map (based on your selection).                                                                                                    |
| р́́ Тір                                       | Hold the mouse pointer over the driver or vehicle symbol on the map to open a ScreenTip box with details about the current position of that driver or vehicle.                                                          |
| e                                             | If the driver is using a vehicle equipped with a DTCO 1381 Release 2.0a or higher, the ScreenTip also shows information about the VDO Counter.                                                                          |
|                                               | If the driver is using a vehicle equipped with the ContiPressureCheck <sup>™</sup> tyre pressure control system and the Bluetooth dongle for CPC, information about the current tyre pressure will also be displayed. ◄ |
| Important                                     | You can also display your drivers' and vehicles' position data in TIS-Web DMM<br>under Archive Management > Activity Time > Drivers or Vehicles and in<br>Driver Availability. ◀                                        |

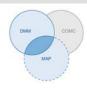

# Displaying route data

Condition met:

•

To display route data in TIS-Web Mapping the following conditions must be met:

- The **TIS-Web DMM** application is assigned to your account.
- You vehicle is equipped with a DTCO 1381 Release 2.1 or higher.
- The special data for the relevant vehicle has already been imported into TIS-Web DMM.
- In Company Data, the Mapping function is enabled for the vehicle.

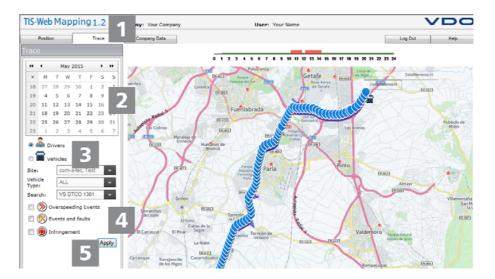

The special data includes the drivers' and vehicles' route data recorded by the DTCO. This route data is then transferred to TIS-Web Mapping and can be displayed in the map view.

| 1 Tab: Trace                   | Switch to the <b>Trace</b> tab (if it is not yet open).                                                                                         |
|--------------------------------|----------------------------------------------------------------------------------------------------|
| 2 Selecting the date           | Select the date for which you want to display the route data.                                                                                   |
| 3 Selection: Driver or Vehicle | Specify whether you want to display a driver's or a vehicle's route data and select the <b>Site</b> to which the driver or vehicle is assigned. |
| 4 Displaying                   | Use the check boxes and select the additional data you want to display:                                                                         |
| additional data                | Overspeeding Events                                                                                                    |
|                                | Events and Faults and/or                                                                                                    |
|                                | Infringements                                                                                                    |

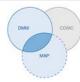

| <b>5</b> Displaying route data | Click on <b>[Apply]</b> to display the route data on the map (based on your selection).                                                      |
|--------------------------------|----------------------------------------------------------------------------------------------------|
| Important                      | You can also display your drivers' and vehicles' route data in TIS-Web DMM under Archive Management > Activity Time > Drivers or Vehicles. ◄ |

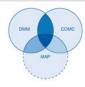

# Reference to the Help

This Quick Reference Guide has been written to give you a first impression. You'll find further and more detailed information –especially about functions, boxes and buttons – in the Help.

**Context-sensitive Help** You can open the Help for every TIS-Web application at any time using the **Help** > **Help** menu. You'll then receive specific information about the currently open menu or drop-down menu.

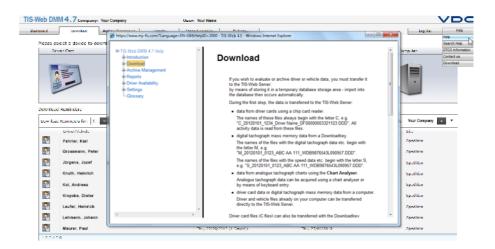

# TIS-Web 4.7 • Edition 08/2016

### Searching the Help

If you require information about topics not linked to your current task: Choose **Help > Search Help** to open a dialogue box for entering a search term.

TU00-0881-0105502 | Edition 08/2016

VDO – A trademark of the Continental Corporation

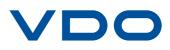